### almh CISCO.

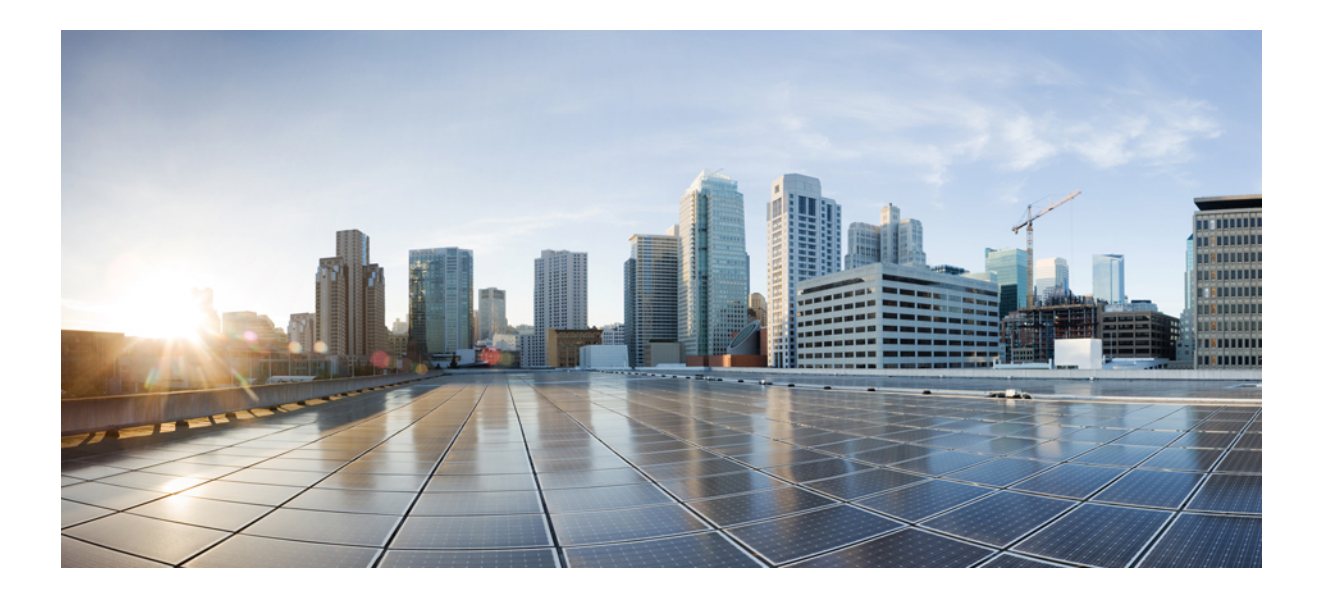

### **Cisco Unity Virtual 9.0** インストール ガイド

初版:2016 年 12 月 24 日

### シスコシステムズ合同会社

〒107-6227 東京都港区赤坂9-7-1 ミッドタウン・タワー http://www.cisco.com/jp お問い合わせ先:シスコ コンタクトセンター 0120-092-255 (フリーコール、携帯・PHS含む) 電話受付時間:平日 10:00~12:00、13:00~17:00 http://www.cisco.com/jp/go/contactcenter/

【注意】シスコ製品をご使用になる前に、安全上の注意( **www.cisco.com/jp/go/safety\_warning/** ) をご確認ください。本書は、米国シスコ発行ドキュメントの参考和訳です。リンク情報につきま しては、日本語版掲載時点で、英語版にアップデートがあり、リンク先のページが移動**/**変更され ている場合がありますことをご了承ください。あくまでも参考和訳となりますので、正式な内容 については米国サイトのドキュメントを参照ください。また、契約等の記述については、弊社販 売パートナー、または、弊社担当者にご確認ください。

このマニュアルに記載されている仕様および製品に関する情報は、予告なしに変更されることがあります。このマニュアルに記載されている表現、情報、および推奨 事項は、すべて正確であると考えていますが、明示的であれ黙示的であれ、一切の保証の責任を負わないものとします。このマニュアルに記載されている製品の使用 は、すべてユーザ側の責任になります。

対象製品のソフトウェア ライセンスおよび限定保証は、製品に添付された『Information Packet』に記載されています。添付されていない場合には、代理店にご連絡く ださい。

The Cisco implementation of TCP header compression is an adaptation of a program developed by the University of California, Berkeley (UCB) as part of UCB's public domain version of the UNIX operating system.All rights reserved.Copyright © 1981, Regents of the University of California.

ここに記載されている他のいかなる保証にもよらず、各社のすべてのマニュアルおよびソフトウェアは、障害も含めて「現状のまま」として提供されます。シスコお よびこれら各社は、商品性の保証、特定目的への準拠の保証、および権利を侵害しないことに関する保証、あるいは取引過程、使用、取引慣行によって発生する保証 をはじめとする、明示されたまたは黙示された一切の保証の責任を負わないものとします。

いかなる場合においても、シスコおよびその供給者は、このマニュアルの使用または使用できないことによって発生する利益の損失やデータの損傷をはじめとする、 間接的、派生的、偶発的、あるいは特殊な損害について、あらゆる可能性がシスコまたはその供給者に知らされていても、それらに対する責任を一切負わないものと します。

このマニュアルで使用している IP アドレスおよび電話番号は、実際のアドレスおよび電話番号を示すものではありません。マニュアル内の例、コマンド出力、ネット ワーク トポロジ図、およびその他の図は、説明のみを目的として使用されています。説明の中に実際のアドレスおよび電話番号が使用されていたとしても、それは意 図的なものではなく、偶然の一致によるものです。

Cisco および Cisco ロゴは、シスコまたはその関連会社の米国およびその他の国における商標または登録商標です。To view <sup>a</sup> list of Cisco trademarks, go to this URL:[http:/](http://www.cisco.com/go/trademarks) [/www.cisco.com/go/trademarks](http://www.cisco.com/go/trademarks).Third-party trademarks mentioned are the property of their respective owners.The use of the word partner does not imply <sup>a</sup> partnership relationship between Cisco and any other company.(1110R)

© 2016 Cisco Systems, Inc. All rights reserved.

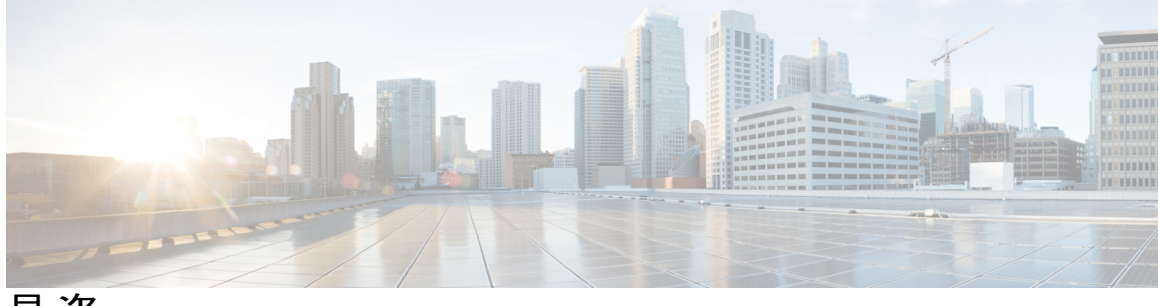

目次

```
Cisco Unity Express Virtual ソフトウェアの概要 1
   VMware ESXi 上の Cisco Unity Express Virtual 2
   Cisco 4000シリーズサービス統合型ルータKVMサービスコンテナ上のCisco UnityExpress
     Virtual 2
      無停電電源装置の推奨 2
Cisco Unity Express Virtual のインストールの前提条件 3
   Cisco Unified Communications Manager Express の前提条件 3
   Cisco Unified Communications Manager の前提条件 5
Cisco UCS サーバ モジュールおよび Cisco UCS E シリーズ サーバ モジュール上の ESXi に対
  する Cisco Unity Express Virtual ソフトウェア サポート 9
   インストール手順の概要 10
   Cisco Unity Express Virtual のハードウェア要件 10
      Cisco Unity Express Virtual の仮想マシン要件 10
   VMware ESXi 環境のセットアップ 11
      VMware ツール 11
   Cisco Unity Express Virtual OVA ファイルのダウンロード 12
   Cisco Unity Express Virtual OVA の展開 12
   展開後の Cisco Unity Express Virtual の設定 14
   Cisco Unity Express Virtual の設定例 15
   ESXi での Verify Cisco Unified Communication Manager Express および Cisco Unity Express
     Virtual の確認 18
   ESXi での Verify Cisco Unified Communication Manager および Cisco Unity Express Virtual の
     確認 19
Cisco 4000 シリーズ サービス統合型ルータ KVM サービス コンテナでの Cisco Unity Express
  Virtual ソフトウェア サポート 21
```
KVM サービス コンテナでの OVA [インストール手順の概要](#page-25-0) **22**

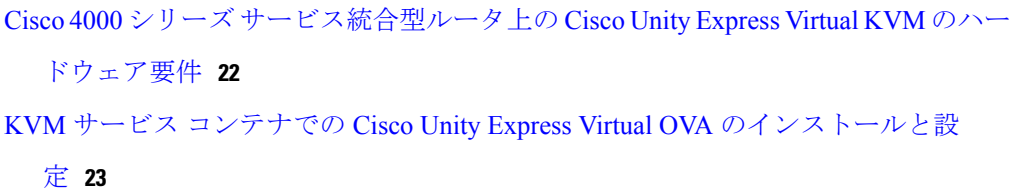

- KVM サービス コンテナからの Cisco Unity Express Virtual [の非アクティブ化とアンイ](#page-31-0) [ンストール](#page-31-0) **28**
- Cisco Unity Express Virtual 9.0 または 9.0.1 から 9.0.2 [へのアップグレード](#page-33-0) **30**
- Cisco 4000 シリーズ [サービス統合型ルータ](#page-33-1) サービス コンテナ内の Cisco Unity Express Virtual [のアクセスおよび設定の例](#page-33-1) **30**

#### **Cisco Unity Express Virtual** [アプリケーションの設定](#page-38-0) **35**

GUI [を使用した](#page-38-1) Cisco Unity Express Virtual の設定 **35**

CLI [を使用した](#page-38-2) Cisco Unity Express Virtual の設定 **35**

#### **Cisco Unity Express Virtual** [のライセンス](#page-40-0) **37**

[インストール手順](#page-40-1) **37**

[評価ライセンスのアクティブ化](#page-40-2) **37**

[恒久ライセンスを使用した](#page-43-0) Cisco Unity Express Virtual のインストール **40**

CLI を使用した Cisco Unity Express Virtual 9.0 [のインストール](#page-44-0) **41**

#### [言語アップグレードの準備](#page-46-0) **43**

[言語アップグレードの準備](#page-46-1) **43**

### [ファイルの手動バックアップ](#page-48-0) **45**

[ファイルの手動バックアップ](#page-48-1) **45**

バックアップ [ファイルの番号付け](#page-48-2) **45**

### [ファイルの復元](#page-52-0) **49**

[ファイルの復元](#page-52-1) **49**

### **KVM** サービス コンテナ上の **Cisco Unity Express Virtual** [仮想サービスのトラブルシュー](#page-54-0)

### [ティング](#page-54-0) **51**

Cisco Unity Express Virtual [サービスのインストール障害の確認例](#page-54-1) **51**

Cisco Unity Express Virtual [サービスのアクティベーション障害の確認例](#page-56-0) **53**

Cisco 4000 シリーズ [サービス統合型ルータに存在するメモリのチェック](#page-57-0) **54**

<span id="page-4-0"></span>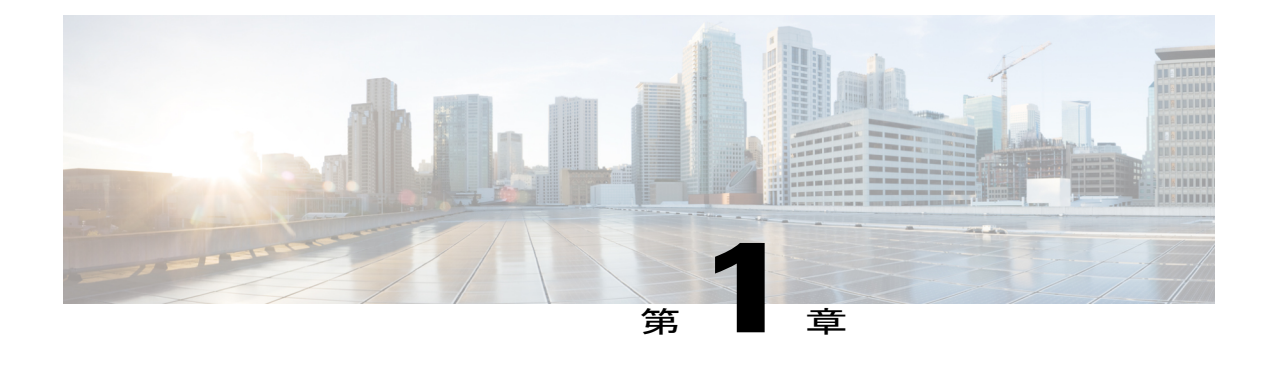

# **Cisco Unity Express Virtual** ソフトウェアの概 要

Cisco Unity Express Virtual ソフトウェアは、ボイスメール、自動受付、IVR 機能をサポートしま す。Cisco Unity Express Virtual のボイスメール アプリケーションおよび自動応答アプリケーショ ンは、Unified Communications Manager Express(Cisco Unified CME、以前の名称は Cisco Unified CallManager Express)または Cisco Unified Communications Manager(以前の名称は Cisco Unified CallManager)と連動して、小中規模の企業向けに次の機能を提供します。

- オンサイトまたはリモート電話加入者向けのボイスメールボックスの作成および保守。メー ルボックスの最大数は、展開されたCisco UCSサーバ、Cisco UCS Eシリーズサーバ、Cisco 4000 シリーズ サービス統合型ルータで使用可能なリソースによって異なります。また、 メールボックス数は、Cisco Unity Express Virtual 用に購入いただいたライセンス契約によっ ても異なります。
- 発信者が会社の電話番号をダイヤルしたときに再生されるメッセージ、および特定の内線 番号または従業員に発信者を案内するプロンプトの録音およびアップロード。
- Cisco Unity Express Virtualは、ボイスメールおよび自動受付に加えて、自動音声応答(IVR) をシステムの主要コンポーネントとしてサポートします。自動音声応答 (IVR) オプション は、 Cisco Unity Express Virtual と統合される個別のアドオン ライセンス パッケージです。 ここで説明する IVR の機能は、別売の IVR ソフトウェア ライセンスを購入いただいた場合 にのみ利用可能になります。

Cisco Unity Express Virtual アプリケーションは、SRE モジュール上の Cisco Unity Express ベア メ タル インストールでサポートされていたすべての機能をサポートします。Cisco Unity Express Virtual アプリケーションは、次の方法でインストールできます。

- [VMware](#page-5-0) ESXi 上の Cisco Unity Express Virtual, 2 ページ
- Cisco 4000 シリーズ [サービス統合型ルータ](#page-5-1) KVM サービス コンテナ上の Cisco Unity Express [Virtual,](#page-5-1) 2 ページ

### <span id="page-5-0"></span>**VMware ESXi** 上の **Cisco Unity Express Virtual**

Cisco Unity Express Virtualソフトウェアは、VMware ESXi仮想環境内での動作をサポートします。 このソフトウェアは、ESXi 環境(5.1 以上)内のインストール用に OVA としてパッケージ化され ています。ESXi 環境の詳細については、[http://www.vmware.com/products/vsphere/esxi-and-esx/](http://www.vmware.com/products/vsphere/esxi-and-esx/overview.html) [overview.html](http://www.vmware.com/products/vsphere/esxi-and-esx/overview.html)を参照してください。

VMWare ESXi 環境内での Cisco Unity Express Virtual のインストールについては、「[Cisco](#page-12-1) UCS サー バモジュールおよびCisco UCS E[シリーズサーバモジュール上の](#page-12-1)ESXiに対するCisco Unity Express Virtual [ソフトウェア](#page-12-1) サポート, (9 ページ)」を参照してください。

# <span id="page-5-1"></span>**Cisco 4000** シリーズ サービス統合型ルータ **KVM** サービス コンテナ上の **Cisco Unity Express Virtual**

Cisco Unity Express Virtual は、Cisco 4000 シリーズ サービス統合型ルータ(Cisco 4000 シリーズ ISR) 上のカーネル仮想マシン (KVM) サービスコンテナ (別名、仮想サービスコンテナ) 内で の動作もサポートします。

仮想サービスコンテナは、Cisco 4000シリーズISR上の仮想化環境です。仮想マシン(VM)、仮 想サービス、またはコンテナとも呼ばれます。デバイスのオペレーティング システム内で動作す る仮想サービス コンテナ内にアプリケーションをインストールできます。このアプリケーション は、デバイスのオペレーティングシステムの仮想サービスコンテナ内で動作します。アプリケー ションは、拡張子 .ova を持つ tar ファイルである Open Virtual Application(OVA)として提供され ます。OVA パッケージは、デバイス CLI を介してデバイスにインストールされ、有効化されま す。仮想サービス コンテナの詳細については、Virtual Services [Container](http://www.cisco.com/c/en/us/td/docs/switches/datacenter/nexus/openflow/b_openflow_agent_nxos_1_3/Virtual_Services_Container.pdf) を参照してください。

Cisco 4000 シリーズ ISR での Cisco Unity Express Virtual のインストールについては、「[Cisco](#page-24-1) 4000 [シリーズサービス統合型ルータ](#page-24-1)KVMサービスコンテナでのCisco Unity Express Virtualソフトウェ ア [サポート](#page-24-1), (21 ページ)」を参照してください。

<span id="page-5-2"></span>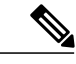

(注) Cisco Unity Express Virtual は、Cisco IOS XE リリース 3.17 以降でサポートが開始されました。

### 無停電電源装置の推奨

Cisco Unity Express Virtual モジュールを収容するルータには、無停電電源装置(UPS)を接続する ことが強く推奨されます。信頼性の高い UPS ユニットは継続的に電源を供給して、ルータおよび Cisco Unity Express Virtual モジュールの動作を維持します。

<span id="page-6-0"></span>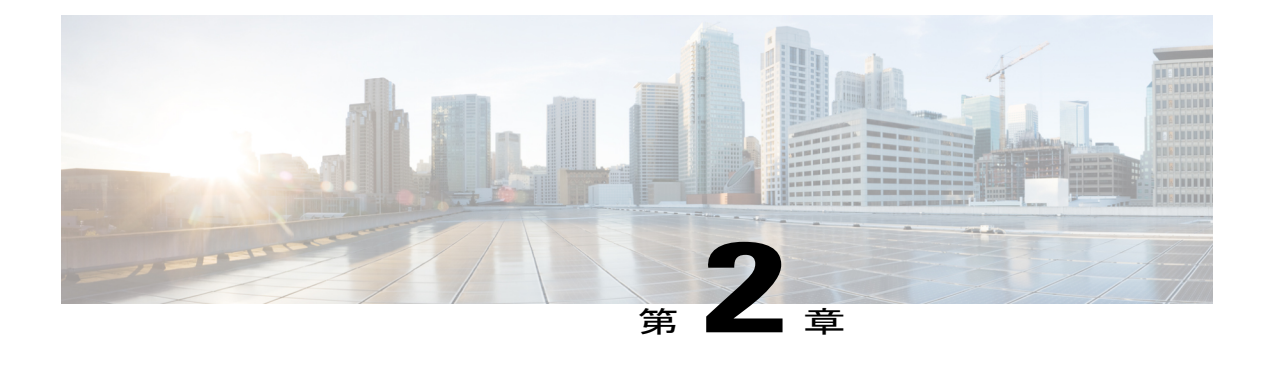

# **Cisco Unity Express Virtual** のインストールの 前提条件

ここでは、既存のシステムに Cisco Unity Express Virtual をインストールするための前提条件につ いて説明します。このセクションは、次の項で構成されています。

- Cisco Unified [Communications](#page-6-1) Manager Express の前提条件, 3 ページ
- Cisco Unified [Communications](#page-8-0) Manager の前提条件 , 5 ページ

### <span id="page-6-1"></span>**Cisco Unified Communications Manager Express** の前提条件

(注) このセクションは、Cisco Unity Express Virtual の新規インストールに適用されます。

Cisco Unity Express Virtual を備えた Cisco Unified Communications Manager Express(Cisco Unified CME)を使用する場合は、Cisco Unity Express Virtual を設定する前に、Cisco Unified CME をイン ストールする必要があります。Cisco Unified CME をインストールしていな場合は、インストール 担当者に、次の手順が完了しているかどうかを確認してください。

- ステップ **1** Cisco Unified CME のバージョンが Cisco Unity Express Virtual と互換性があることを確認します。『[Cisco](http://www.cisco.com/c/en/us/td/docs/voice_ip_comm/unity_exp/compatibility/cuecomp.html) Unity Express [Compatibility](http://www.cisco.com/c/en/us/td/docs/voice_ip_comm/unity_exp/compatibility/cuecomp.html) Matrix』を参照してください。
- ステップ **2** すべての Cisco Unified CME および Cisco Unity Express Virtual ハードウェアをインストールし、機能を確認 します。
	- a) IP フォンが Cisco Unified CME ルータに登録されるように接続します。IP フォンと加入者を設定し、 Cisco Unified CME データベースに保存します。Cisco Unity Express Virtual 初期化ウィザードでは、この データを Cisco Unity Express Virtual データベースにコピーできます。Cisco Unity Express Virtual の CLI コマンドまたは GUI オプションを使用して、後で追加加入者と IP フォンを作成できます。

次のサンプル音声レジスタ dn と音声レジスタ プール設定を使用して、IP フォンおよび加入者を手動 で設定します。

```
voice register dn 24
 number 8124
 shared-line max-calls 6
!
voice register pool 124
 id mac 0017.E033.0284
 type 7965
 number 1 dn 24
!
```
b) 使用しているハードウェアモジュールをサポートするルータにCisco UnityExpress Virtualがインストー ルおよび設定されていることを確認します。

### ステップ **3** Cisco Unified CME ソフトウェアをインストールし、正しく機能していることを確認します。

Cisco Unified CME のバージョンによって、Cisco Unified CME グラフィカル ユーザ インターフェイスを使 用して一部の設定を実行できます。Cisco Unified CME のバージョンで GUI がサポートされていない場合 は、『Cisco Unified [Communications](http://www.cisco.com/c/en/us/td/docs/voice_ip_comm/cucme/admin/configuration/guide/cmeadm.html) Manager Express Administrator Guide』を参照してください。使用して いる Cisco Unified CME バージョンで GUI がサポートされている場合は、次の手順に進みます。

- Cisco Unified CME は、GUI 経由で SIP 電話をサポートしませ  $h_{\circ}$ (注)
- a) Cisco Unified CME 設定 Web ページに Web 接続できることを確認します。例: *http://cisco-unified-cme-router-ipaddress/ccme.html*
- b) Cisco Unified CME ルータのフラッシュ メモリに、Cisco Unity Express Virtual GUI の機能を制御する次 のファイルがあることを確認します。
	- CiscoLogo.gif
	- Delete.gif
	- Plus.gif
	- Tab.gif
	- admin\_user.html
	- admin user.js
	- dom.js
	- downarrow.gif
	- ephone\_admin.html
	- logohome.gif
	- normal\_user.html
	- normal user.js
	- sxiconad.gif
	- telephony\_service.html
	- uparrow.gif
	- xml-test.html

• xml.template

Cisco Unified CME ファイルのダウンロードについては、「[Download](https://software.cisco.com/download/type.html?mdfid=277641082&flowid=77925) Software」を参照してください。 c) Cisco Unified CME 設定モードで次のパスを設定します。

例:

Router(config)# ip http path flash:

- d) **show running-config** コマンドで、パスを確認します。
- e) SIP ダイヤル ピアが、Cisco Unity Express Virtual モジュールを示すように設定されていることを確認し ます。つまり、G.711 u-law と SIP Notify for DTMF Relay が指定され、VAD がオフになります。この手 順は、着信コールを Cisco Unity Express Virtual に誘導するために必要です。設定例を次に示します。 dial-peer voice 6000 voip ! SIP dial peer pointing to Cisco Unity Express Virtual destination-pattern 6... session protocol sipv2 dtmf-relay sip-notify session target ipv4:172.16.0.1 ! Cisco Unity Express Virtual IP address codec g711ulaw no vad
- f) ダイヤル計画をサポートする適切な数の SIP ダイヤル ピアを設定します。
- g) Cisco Unified CME Web 管理者のユーザ名とパスワードが、次の例のように設定されていることを確認 します。

```
voice register global
.
.
.
web admin system name admin password user1
```
OR

web admin system name admin secret 5 encrypted-password

- ステップ **4** Cisco Unity Express Virtual と通信する FTP サーバはパッシブ FTP 要求をサポートする必要があります。 FTP サーバでこの機能を設定する方法については、使用する *FTP server* サーバのマニュアルを参照してく ださい。
- <span id="page-8-0"></span>ステップ5 (オプション)Cisco Unified CME インターフェイスで加入者を作成しなかった場合は、すべての加入者、 グループ、およびその内線番号のリストを作成して、多数の加入者と内線番号を設定するタスクを簡略化 します。

### **Cisco Unified Communications Manager** の前提条件

Cisco Unity Express Virtual システムを備えた Cisco Unified Communications Manager を使用する場 合、Cisco Unity Express Virtual の設定を開始する前に、Cisco Unified Communications Manager をイ ンストールする必要があります。

Cisco Unified Communications Manager のインストールを実行していない場合は、指定されたイン ストール担当者に連絡し、次の手順が完了していることを確認してください。

- ステップ **1** Cisco Unified Communications Manager のバージョンが Cisco Unity Express Virtual と互換性があることを確 認します。『Cisco Unity Express [Compatibility](http://www.cisco.com/c/en/us/td/docs/voice_ip_comm/unity_exp/compatibility/cuecomp.html) Matrix』を参照してください。
- ステップ **2** すべてのCisco UnifiedCommunications ManagerおよびCisco Unity Express Virtualハードウェアをインストー ルし、機能を確認します。モジュールのハードウェアインストールマニュアルについては、『[CiscoUnity](http://www.cisco.com/c/en/us/td/docs/voice_ip_comm/unity_exp/roadmap/cuedocs.html) Express [Documentation](http://www.cisco.com/c/en/us/td/docs/voice_ip_comm/unity_exp/roadmap/cuedocs.html)』を参照してください。
	- a) Cisco Unified Communications Manager サーバに登録されるように、電話機を接続します。
	- b) Cisco Unified Communications Manager で、Cisco UCS E シリーズ モジュールを備えた Cisco Unity Express Virtual システム用に最大 32 個の CTI ポートを設定します。カーネル仮想マシン サービス コンテナを 使用して設定された Cisco 4000 シリーズ サービス統合型ルータ用に最大 20 個のポートを設定できま す。Cisco Unified Communications Manager のオプションを使用します([デバイス(Device)]> [電話 (Phones)] > [新しい電話の追加(Add New Phone)])。これらのポートは、Cisco Unity Express Virtual アプリケーション (ボイスメール、自動受付、Administration via Telephone (AvT)) が通話を終了する ために使用されます。
		- Cisco Unified Communications Manager 上で必要以上の CTI ポートを設定しないでください。 必要以上のポートを設定すると、Cisco Unified Communications Manager の拡張性に影響を与 え、サポート可能な他のデバイス数が制限されます。 (注)
	- c) [デバイス(Device)]> [CTIルートポイント(CTIRoutePoint)]を使用して、CiscoUnifiedCommunications Manager 上に少なくとも 2 つの Cisco Unified Communications Manager ルート ポイントを設定します。 Cisco Unity Express Virtual ボイスメール アプリケーションと自動受付アプリケーションがそれぞれ 1 つ のルート ポイントを使用します。Cisco Unity Express Virtual AvT を使用する場合は、Cisco Unified Communications Manager 上に 3 番目のルート ポイントを設定します。Cisco Unity Express Virtual 上の コールイン番号数と同じ数のルート ポイントが必要です。
		- Cisco Unified Communications Manager 上で必要以上のルート ポイントを設定しないでくださ い。必要以上のポイントを設定すると、Cisco Unified Communications Manager の拡張性に影 響を与え、Cisco Unified Communications Manager がサポート可能な他のデバイス数に制限が 生じます。 (注)
	- d) [User(ユーザ)] > [新しいユーザの追加(Add new user)] を選択して、Cisco Unified Communications Manager JTAPI ユーザを作成します。[デバイスの関連付け(Device Association)]オプションを使用し て、CTIポートおよびルートポイントをこのJTAPIユーザと関連付けます(JTAPIユーザにCisco Unity Express Virtual ボイス メールボックスは割り当てられません。これは、Cisco Unity Express Virtual のプ レースホルダであり、Unified Communications Manager との接続を確立するたに使用されます)。この JTAPIユーザの[CTIアプリケーションの使用を有効にする(EnableCTI Application Use)]チェックボッ クスがオンになっていることを確認します。Unified Communications Manager の該当するオプションま たはグループを選択することにより、JTAPIユーザが標準CTI有効化を実行できることを確認します。
	- e) AXL サービスがアクティブであることを確認します。確認するには、Cisco Unified Communications Manager サービスアビリティ Web サイトに移動し、[ツール (Tools) |>[サービスのアクティブ化 (Service Activation)] をクリックします。Cisco AXL Web サービスを探します。

```
f) 効率的な呼処理を行うには、JTAPI トラフィックの優先順位付けを行うように、Cisco Unity Express
  Virtual のデフォルト ルータ上のアクセス リストを設定します。次に例を示します。
  class-map match-all jtapi
    match access-group 110
  class-map match-all voice
   match access-group 100
  policy-map jtapi
    class jtapi
     set dscp cs3
     bandwidth 20
    class voice
    set dscp af31
    priority 320
  class class-default
    fair-queue
  interface Serial0/1
    ip address 172.16.0.1 255.255.0.0
    service-policy output jtapi
    clockrate 256000
    no cdp enable
  access-list 100 permit udp host 172.16.0.1 any range 16383 32727
  access-list 110 permit tcp host 172.16.0.1 any eq 2748
  172.16.0.1は、Cisco Unity Express Virtual ソフトウェアが含まれているモジュールの IP アドレスです。
  show policy-map interface コマンドからの出力は、マーキングされたパケット番号が増加していること
  を示します。次に例を示します。
  Match: access-group 110
  QoS Set
    dscp cs3
```
- Packets marked 334 <-----This number should increase.
- ステップ **3** Cisco Unity Express Virtual と通信する FTP サーバはパッシブ FTP 要求をサポートする必要があります。 FTP サーバでこの機能を設定する方法については、使用する *FTP server* サーバのマニュアルを参照してく ださい。
- ステップ **4** (オプション)Cisco Unified Communications Manager インターフェイスで加入者が作成されなかった場合 は、すべての加入者、グループ、およびその内線番号のリストを作成して、多数の加入者と内線番号を設 定する作業を簡略化します。

T

<span id="page-12-1"></span><span id="page-12-0"></span>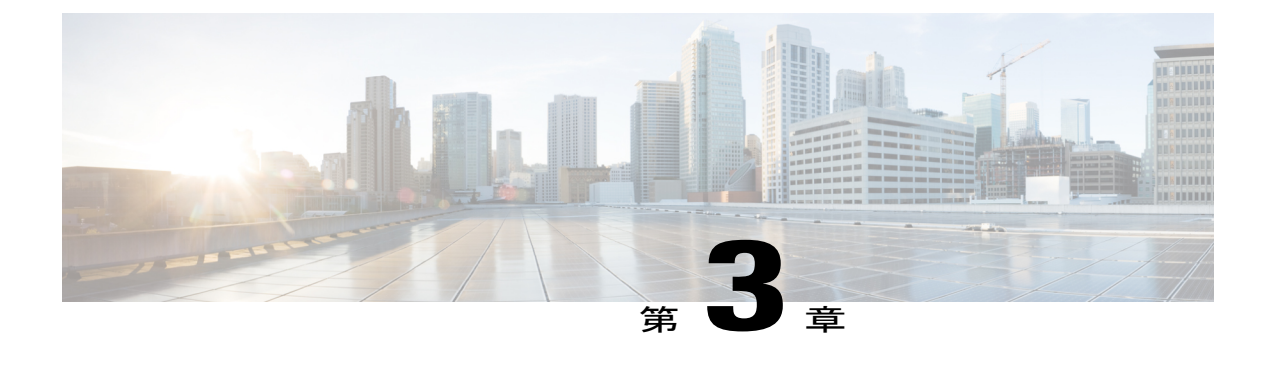

# **Cisco UCS** サーバ モジュールおよび **Cisco UCS E** シリーズ サーバ モジュール上の **ESXi** に対する **Cisco Unity Express Virtual** ソフト ウェア サポート

Cisco Unity Express Virtual は、Cisco Unified Computing System(Cisco UCS)サーバ モジュールお よび Cisco UCS E シリーズ サーバ モジュール上の ESXi 上でサポートされます。必要に応じて、 Cisco UCS サーバ モジュールまたは Cisco UCS E シリーズ サーバ モジュールの購入を選択して、 Cisco Unity Express Virtual アプリケーションをインストールできます。

- [インストール手順の概要](#page-13-0), 10 ページ
- Cisco Unity Express Virtual [のハードウェア要件](#page-13-1), 10 ページ
- VMware ESXi [環境のセットアップ](#page-14-0), 11 ページ
- Cisco Unity Express Virtual OVA [ファイルのダウンロード](#page-15-0), 12 ページ
- Cisco Unity [Express](#page-15-1) Virtual OVA の展開、12 ページ
- [展開後の](#page-17-0) Cisco Unity Express Virtual の設定, 14 ページ
- Cisco Unity Express Virtual [の設定例](#page-18-0), 15 ページ
- ESXi での Verify Cisco Unified [Communication](#page-21-0) Manager Express および Cisco Unity Express Virtual [の確認](#page-21-0), 18 ページ
- ESXi での Verify Cisco Unified [Communication](#page-22-0) Manager および Cisco Unity Express Virtual の確 認, 19 [ページ](#page-22-0)

インストール手順の概要

## <span id="page-13-0"></span>インストール手順の概要

次の手順は、Cisco Unity Express Virtual ソフトウェアのセットアップ方法の概要を示しています。

- ステップ **1** Cisco Unity Express Virtual を稼働させるサーバを選択し、インストールします。 Cisco Unity Express Virtual [のハードウェア要件](#page-13-1), (10 ページ)を参照してください。
- ステップ **2** サーバ上に VMware ESXi 環境をセットアップします。 VMware ESXi [環境のセットアップ](#page-14-0), (11 ページ)を参照してください。
- ステップ **3** Cisco Unity Express Virtual OVA ファイルを <http://www.cisco.com>からダウンロードします。 Cisco Unity Express Virtual OVA [ファイルのダウンロード](#page-15-0), (12 ページ)を参照してください。
- ステップ **4** OVA をサーバに展開します。 Cisco Unity [Express](#page-15-1) Virtual OVA の展開, (12 ページ)を参照してください。
- ステップ **5** ネットワークの詳細情報に従って、ネットワークおよびその他の Cisco Unity Express Virtual 設定項目を設 定します。 [展開後の](#page-17-0) Cisco Unity Express Virtual の設定, (14ページ)を参照してください。
- <span id="page-13-1"></span>ステップ **6** Cisco Unity Express Virtual と Unified Communications Manager の間の通信をセットアップします。 Cisco UCS サーバ [モジュールおよび](#page-12-1) Cisco UCS E シリーズ サーバ モジュール上の ESXi に対する Cisco Unity Express Virtual [ソフトウェア](#page-12-1) サポート, (9 ページ)を参照してください。

### <span id="page-13-2"></span>**Cisco Unity Express Virtual** のハードウェア要件

ここでは、ハードウェア要件に関する情報を提供します。

### **Cisco Unity Express Virtual** の仮想マシン要件

Cisco Unity Express Virtual ソフトウェアには VMware ESXi 5.1 以上が必要です。Vmware 機能のサ ポートの詳細については、[VMware](http://www.vmware.com/products/vsphere.html) Feature Guide を参照してください。サーバ ハードウェアを設 定した後に、VMware vSphere ESXi をインストールします。

表1: Cisco CSR[プラットフォームの仮想マシン要件](#page-14-2), (11ページ)に、Cisco UCSプラットフォー ムのハードウェア推奨要件を示します。

**VMware ESXi** 環境のセットアップ

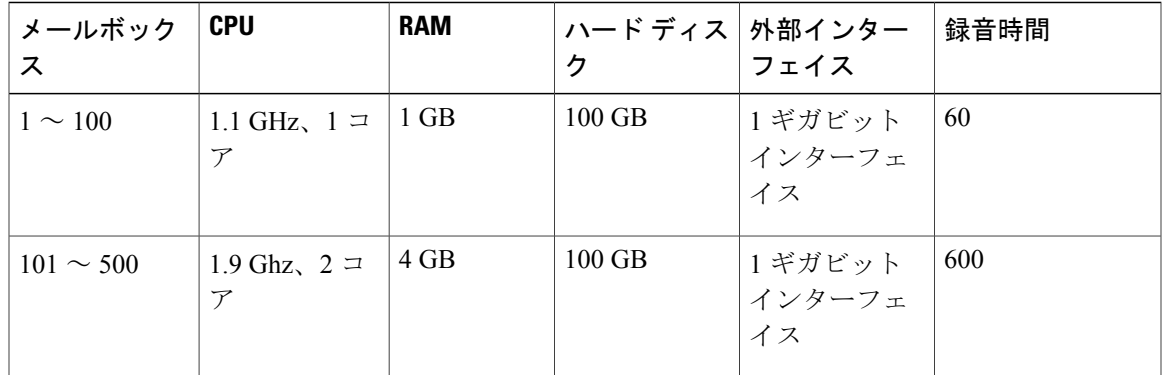

<span id="page-14-2"></span>表 **1**:**Cisco CSR** プラットフォームの仮想マシン要件

<span id="page-14-3"></span>表 2:Cisco UCS E シリーズ サーバ [プラットフォームの仮想マシン推奨要件](#page-14-3), (11 ページ) に、 Cisco UCS E シリーズ サーバ プラットフォームにおける Cisco Unity Express Virtual のハードウェ ア推奨要件を示します。

表 **2**:**Cisco UCS E** シリーズ サーバ プラットフォームの仮想マシン推奨要件

| メールボック<br>ス    | <b>CPU</b>     | <b>RAM</b> | ハード ディス   外部インター<br>ヶ | フェイス                      | 録音時間 |
|----------------|----------------|------------|-----------------------|---------------------------|------|
| $1 \sim 100$   | 1.1 GHz, $1 =$ | 1 GB       | $100$ GB              | 1ギガビット<br> インターフェ <br> イス | 60   |
| $101 \sim 500$ | 1.9 Ghz, $2 =$ | 4 GB       | $100$ GB              | 1ギガビット<br> インターフェ<br> イス  | 600  |

## <span id="page-14-1"></span><span id="page-14-0"></span>**VMware ESXi** 環境のセットアップ

サーバ ハードウェアを設定した後に、VMware vSphere ESXi をインストールします。手順につい ては、『[Implementing](http://docwiki.cisco.com/wiki/Implementing_Virtualization_Deployments) Virtualization Deployments』を参照してください。

### **VMware** ツール

Г

Vmware ツールは、ゲスト オペレーティング システムにインストールされ、さまざまなシステム 機能のサポートを提供するドライバです。Vmware ツールは、Cisco Unity Express Virtual のインス トールに使用される OVA テンプレートに含まれています。

**Cisco Unity Express Virtual OVA** ファイルのダウンロード

(注)

Cisco Unity Express Virtual インストール OVA テンプレートに含まれている Vmware ツールは、 Cisco Unity Express Virtualリリースに適合するバージョンです。Vmwareツールをアップグレー ドしないでください。

## <span id="page-15-0"></span>**Cisco Unity Express Virtual OVA** ファイルのダウンロード

Open Virtualization Archive(OVA)ファイルには、仮想マシンの圧縮されたインストール可能ファ イルが含まれています。Open Virtualization Archive (OVA) ファイル (仮想マシンテンプレート) をダウンロードするには、次の手順を実行します。

- ステップ **1** Cisco Unity Express Virtual サーバのサイト([https://software.cisco.com/download/](https://software.cisco.com/download/navigator.html?mdfid=278535672&selMode=null) [navigator.html?mdfid=278535672&selMode=null](https://software.cisco.com/download/navigator.html?mdfid=278535672&selMode=null))を開きます。
- ステップ **2** ログインが要求されたら、Cisco.com のユーザ名とパスワードを使用してログインします。
- <span id="page-15-1"></span>ステップ **3** [ソフトウェアのダウンロード(Download Software)] セクションで OVA ファイルを特定し、ファイルを ダウンロードします。

### **Cisco Unity Express Virtual OVA** の展開

Cisco Unity Express Virtual OVA のダウンロード後に、次の手順を使用して OVA または仮想マシン テンプレートを展開します。

### はじめる前に

- インストールする Cisco Unity Express Virtual OVA がダウンロードされていること
- サーバが VMware ESXi 環境にインストールされていること
- システムに VMware vSphere クライアントがインストールされ、機能していること

### ステップ **1** vSphereクライアントGUIで、[ファイル(File)] > [OVFテンプレートの展開…(Deploy OVFTemplate…)] を選択します。 [OVF テンプレートの展開(Deploy OVF Template)] ダイアログボックスが表示されます。

- ステップ **2** Cisco Unity Express Virtual サーバ OVA ファイルがダウンロードされている場所を参照します。[Next]をク リックします。
- ステップ **3** OVF テンプレートの詳細を確認し、確定します。[Next]をクリックします。
- ステップ **4** デバイスの名前を [名前(Name)]フィールドに入力します。入力した名前により、vSphere ウィンドウの 左ペインにデバイスがどのように表示されるかが決定されます。
- ステップ **5** [Next]をクリックします。 ESXi を実行するサーバ ホストが複数存在する場合は、Cisco Unity Express Virtual サーバを実行 するホストを選択します。 (注)
- ステップ6 「シックプロビジョニングの形式 (Thick provisioning format) ]で以下のいずれかを選択し、[次へ (Next) ] をクリックします。

•「シックプロビジョニング (Lazy Zeroed) (Thick Provision Lazy Zeroed)]

• [シック プロビジョニング (Eager Zeroed) (Thick Provision Eager Zeroed)]

- ステップ **7** [Next]をクリックします。 [OVF テンプレートの展開(Deploy OVF Template)] ダイアログボックスに、使用可能なネットワークが 表示されます。
- ステップ **8** [接続先ネットワーク(Destination Networks)]オプションからネットワークを選択します。選択したネッ トワークがリモート サイトとの通信に使用されます。
	- VM が ESXi の物理アダプタに接続されていることを確認しま す。 (注)
- ステップ **9** [Next]をクリックします。 [展開の設定(Deployment Settings)] ダイアログボックスに、設定済みのオプションのサマリが表示され ます。
- ステップ10 [終了(Finish) ]をクリックして、Cisco Unity Express Virtual を展開します。 展開が完了するとダイアログ ボックスに示されます。
- ステップ **11** VM インスタンスを選択し、右クリックして [設定の編集…(Edit settings…)]を選択します。 [仮想マシンのプロパティ (Virtual Machine Properties) ] ダイアログボックスが表示されます。
- ステップ **12** [ハードウェア(Hardware)]タブをクリックし、メモリおよび vCPU の値を設定します。表 1:[Cisco](#page-14-2) CSR [プラットフォームの仮想マシン要件](#page-14-2), (11 ページ)を参照してください。
- ステップ13 [リソース (Resources) ]タブをクリックし、[CPU]を選択します。予約と共有を、表 1: Cisco CSR [プラッ](#page-14-2) [トフォームの仮想マシン要件](#page-14-2), (11 ページ)に示された値に調節します。
- ステップ **14** [メモリ(Memory)]を選択し、予約値を表 1:Cisco CSR [プラットフォームの仮想マシン要件](#page-14-2), (11 ペー ジ)に示された値に変更します。
- ステップ **15** 仮想マシンの設定内容を保存します。
- ステップ **16** [リソース割り当て(Resource Allocation)]を選択し、リソースの予約を確定します。

### <span id="page-17-0"></span>展開後の **Cisco Unity Express Virtual** の設定

OVAテンプレートを展開した後、次の手順を実行して、CiscoUnityExpressVirtualを設定します。

#### はじめる前に

- VMware vSphere クライアントがインストールされ、動作していること
- Cisco Unity Express Virtual ソフトウェア OVA テンプレートが展開されていること
- ステップ **1** vSphere クライアント GUI の左ペインで、Cisco Unity Express Virtual デバイスを選択します。デバイスの 名前は、インストール中に設定された名前です。
- ステップ **2** コンソールを開くには、vSphere ツールバーの Console アイコンをクリックします。 選択した CUE インスタンスのコンソール ウィンドウが表示されます。
- ステップ **3** コンソール ウィンドウで、Power On アイコン(緑色の [再生(Play)] ボタンとして表示)をクリックし ます。 デバイスが起動し、コンソールにブート出力が表示されます。起動が完了すると、設定の開始を促すメッ セージがコンソールに表示されます。
- ステップ **4** コンソール ウィンドウのプロンプトで、設定プロセスの開始を確定します。
- ステップ **5** 画面の指示に従って、デバイスの IP アドレスとネットマスクを入力します。
	- Cisco Unity Express Virtual には、Cisco Unified Communications Manager およびリモート サイトへ の IP 通信アクセスが必要です。 (注)
- ステップ **6** 画面の指示に従って、デフォルトゲートウェイアドレスを入力します。設定が正しいことを確認します。
- ステップ **7** ホスト名の入力が要求されたら、ネットワーク内での Cisco Unity Express Virtual の表示に使用する名前を 入力します。完全修飾ドメイン名(FQDN)の規則に準拠した名前を使用してください。
- ステップ **8** ドメインの入力が要求されたら、ドメインを入力します。
	- DNS サーバの設定はオプションです。DNS サーバを設定しない場合、Cisco Unity Express Virtual は、Unified Communications Manager 証明書の [Extension: SubjectAltName] セクションから、ホス ト名に対する IP アドレスのマッピングおよびその逆のマッピングを取得します。 (注)
- ステップ **9** DNSの使用に関する確認が要求されたら、yを入力して、DNSを使用するようにCisco Unity Express Virtual を設定します。
- ステップ **10** プライマリ DNS サーバの IP を入力します。
- ステップ **11** セカンダリ DNS サーバが利用可能な場合は、セカンダリ DNS サーバの IP を入力します。利用できない 場合は、Enterを押します。
- ステップ12 Network Time Protocol (NTP) の入力が要求されたら、サーバ ドメイン名または IP アドレスを入力しま す。Cisco Unity Express Virtual ソフトウェアによっては、デフォルトのサーバ IP アドレスが自動的に表示 されます。その場合は、Enterを押します。
	- Cisco Unity Express Virtual には NTP サーバが必要で す。 (注)
- ステップ **13** セカンダリ NTP サーバの入力が要求されたら、サーバのドメイン名または IP を入力します(セカンダリ NTP が利用可能な場合)。利用できない場合は、Enterを押します。
- ステップ **14** タイム ゾーン情報のメッセージの入力が要求されたら、メニューを使用してローカル タイム ゾーンを設 定し、画面の指示に従って確定します。 Cisco Unity Express Virtual が再起動します。
- ステップ **15** 画面の指示に従って、管理者ユーザ ID を入力します。
- ステップ **16** このアカウントのパスワードを入力し、確定します。
	- インストール後、このユーザ名とパスワードを使用して SSH 経由で Cisco Unity Express Virtual にアクセスすることを確認します。 (注)

この手順が完了すると、Cisco Unity Express Virtual には、システムがオンラインであることが示され、コ マンドライン プロンプトが表示されます。次に例を示します。

```
SYSTEM ONLINE
CUE#
```
### <span id="page-18-0"></span>**Cisco Unity Express Virtual** の設定例

最初のセッションを開くと、ポスト インストール設定ツールが起動し、すぐに設定を開始するか どうかが尋ねられます。

応答として y または n を入力します。n を入力するとシステムが一時停止します。y を入力する と、確認を求められたあとに、対話式のポスト インストール設定プロセスが開始されます。

次に例を示します。

```
IMPORTANT::
IMPORTANT:: Welcome to Cisco Systems Service Engine
IMPORTANT:: post installation configuration tool.
IMPORTANT::
IMPORTANT:: This is a one time process which will guide
IMPORTANT:: you through initial setup of your Service Engine.
IMPORTANT:: Once run, this process will have configured
IMPORTANT:: the system for your location.
IMPORTANT::
IMPORTANT:: If you do not wish to continue, the system will be halted
IMPORTANT:: so it can be safely removed from the router.
IMPORTANT::
Do you wish to start configuration now (y,n)? y
Are you sure (y,n)? y
***********************************
* Service Engine IP configuration *
***********************************
Please enter the IP address of your Module: 172.16.0.1
Please enter the netmask of your Module: 255.255.0.0
Please enter the default gateway for your Module: 172.31.255.254
The following IP configuration is set:
IP : 172.16.0.1
NETMASK:255.255.0.0
GATEWAY: 255.255.0.0
Do you wish to use this configuration (y, n) [n]: y
```
**Cisco Unity Express Virtual** の設定例

```
Enter Hostname
(my-hostname, or enter to use Router): Enter
Using Router as default
Enter Domain Name
(mydomain.com, or enter to use local domain): Enter
Using localdoamin as default
IMPORTANT:: DNS Configuration:
IMPORTANT::
IMPORTANT:: This allows the entry of hostnames, for example foo.cisco.com, instead
IMPORTANT:: of IP addresses like 1.123.45.678 for application configuration. In order
IMPORTANT:: to set up DNS you must know the IP address of at least one of your
IMPORTANT:: DNS Servers.
Would you like to use DNS (y,n)?y
Enter IP Address of the Primary DNS Server
 (IP address): 172.16.0.1
Found server 172.16.0.1
Enter IP Address of the Secondary DNS Server (other than Primary)
(IP address, or enter to bypass): Enter
Enter Fully Qualified Domain Name(FQDN: e.g. myhost.mydomain.com)
or IP address of the Primary NTP server
(FQDN or IP address, or enter for 172.16.0.1): demo.cisco.com
Found server cantor.cisco.com
Enter Fully Qualified Domain Name(FQDN: e.g. myhost.mydomain.com)
or IP address of the Secondary NTP Server
(FQDN or IP address, or enter to bypass): Enter
Please identify a location so that time zone rules can be set correctly.
Please select a continent or ocean.
1) Africa 4) Arctic Ocean 7) Australia 10) Pacific Ocean
2) Americas 5) Asia 8) Europe
3) Antarctica 6) Atlantic Ocean 9) Indian Ocean
#? 2
Please select a country.
1) Anguilla 27) Honduras
2) Antigua & Barbuda 28) Jamaica
3) Argentina 29) Martinique
 4) Aruba 30) Mexico
5) Bahamas 31) Montserrat
 6) Barbados 32) Netherlands Antilles
7) Belize 33) Nicaragua
 8) Bolivia 34) Panama
   Brazil 35) Paraguay
10) Canada 36) Peru
 11) Cayman Islands 37) Puerto Rico
 12) Chile 38) St Barthelemy
 13) Colombia 39) St Kitts & Nevis
 14) Costa Rica 40) St Lucia
15) Cuba 41) St Martin (French part)
 16) Dominica 42) St Pierre & Miquelon
17) Dominican Republic 43) St Vincent
 18) Ecuador 44) Suriname
 19) El Salvador 45) Trinidad & Tobago
20) French Guiana 46) Turks & Caicos Is
 21) Greenland 47) United States
 22) Grenada 48) Uruguay
 23) Guadeloupe 49) Venezuela
 24) Guatemala 50) Virgin Islands (UK)
25) Guyana 51) Virgin Islands (US)
26) Haiti
#? 47
Please select one of the following time zone regions.
1) Eastern Time
 2) Eastern Time - Michigan - most locations
 3) Eastern Time - Kentucky - Louisville area
```
(password):

```
4) Eastern Time - Kentucky - Wayne County
 5) Eastern Time - Indiana - most locations
 6) Eastern Time - Indiana - Daviess, Dubois, Knox & Martin Counties
 7) Eastern Time - Indiana - Pulaski County
 8) Eastern Time - Indiana - Crawford County
 9) Eastern Time - Indiana - Pike County
 10) Eastern Time - Indiana - Switzerland County
 11) Central Time
 12) Central Time - Indiana - Perry County
 13) Central Time - Indiana - Starke County
 14) Central Time - Michigan - Dickinson, Gogebic, Iron & Menominee Counties
 15) Central Time - North Dakota - Oliver County
 16) Central Time - North Dakota - Morton County (except Mandan area)
 17) Mountain Time
 18) Mountain Time - south Idaho & east Oregon
 19) Mountain Time - Navajo
 20) Mountain Standard Time - Arizona
 21) Pacific Time
 22) Alaska Time
 23) Alaska Time - Alaska panhandle
 24) Alaska Time - Alaska panhandle neck
 25) Alaska Time - west Alaska
 26) Aleutian Islands
 27) Hawaii
#? 21
The following information has been given:
United States
Pacific Time
Therefore TZ='America/Los_Angeles' will be used.
Is the above information \overline{O}K?
1) Yes
2) No
#? 1
Local time is now: Thu Jun 23 11:20:17 PDT 2016.
Universal Time is now: Thu Jun 5 23:20:17 UTC 2016.
executing app post install
executing app post install done
Configuring the system. Please wait...
Changing owners and file permissions.
Tightening file permissions ...
Change owners and permissions complete.
Creating Postgres database .... done.
INIT: Switching to runlevel: 4
INIT: Sending processes the TERM signal
==> Starting CDP
STARTED: cli_server.sh
STARTED: ntp_startup.sh
STARTED: LDAP startup.sh
STARTED: SQL_startup.sh
STARTED: dwnldr startup.sh
STARTED: HTTP startup.sh
STARTED: probe
STARTED: fndn udins wrapper
STARTED: superthread_startup.sh
STARTED: /bin/products/cusp/smartAgent startup.sh
   Waiting 49 ...
IMPORTANT::
IMPORTANT:: Administrator Account Creation
IMPORTANT::
IMPORTANT:: Create an administrator account.
IMPORTANT:: With this account, you can log in to the
IMPORTANT:: Cisco Unity Express Virtual
IMPORTANT:: GUI and run the initialization wizard.
IMPORTANT::
Enter administrator user ID:
(user ID): test
Enter password for test:
```
**ESXi** での **Verify Cisco Unified Communication Manager Express** および **Cisco Unity Express Virtual** の確認

```
Confirm password for test by reentering it:
(password):
SYSTEM ONLINE
Router# show software versions
Cisco Unity Express Virtual version (9.0.0)
Technical Support: http://www.cisco.com/techsupport Copyright (c) 1986-2016 by Cisco Systems,
Inc.
Router# show software packages
Installed Packages:
 - Installer (Installer application) (9.0)
- Thirdparty (Service Engine Thirdparty Code) (9.0)
 - Infrastructure (Service Engine Infrastructure) (9.0)
- Global (Global manifest) (9.0)
- GPL Infrastructure (Service Engine GPL Infrastructure) (9.0)
- Voice Mail (Voicemail application) (9.0)
- Bootloader (Primary) (Service Engine Bootloader) (9.0)
- Core (Service Engine OS Core) (9.0)
- Auto Attendant (Service Engine Telephony Infrastructure) (9.0)
Installed Plug-ins:
- CUE Voicemail Language Support (Languages global pack) (9.0)
- CUE Voicemail US English (English language pack) (9.0)
Router-Module>
```
## <span id="page-21-0"></span>**ESXi** での **Verify Cisco Unified Communication Manager Express** および **Cisco Unity Express Virtual** の確認

- ステップ **1** Cisco Unity Express Virtual ソフトウェアをサポートするように Cisco Unified Communication Manager Express が設定されていることを確認します。
- ステップ **2** ルータと Cisco Unity Express Virtual モジュール間の IP 接続を設定します。倍幅の E シリーズ サーバを持 つ Cisco Unity Express Virtual モジュールを設定するには、次の手順を使用します。[設定オプション。](http://www.cisco.com/c/en/us/td/docs/unified_computing/ucs/e/1-0/gs/guide/b_Getting_Started_Guide/b_Getting_Started_Guide_chapter_0100.html#concept_7F39B2B9269F4CD981DAC58C66182B7C) この手順は、Cisco UCS E シリーズ サーバのみに適用されま す。 (注)
- ステップ **3** ルータと Cisco Unity Express Virtual モジュールの間の IP 接続を設定するには、次の手順を実行して Cisco UCS サーバを備えた Cisco Unity Express Virtual モジュールを設定します。**iproute***cue-ip-addresssubnet mask FastEthernetslot/port*:Cisco UCS シリーズ サーバのスタティック ルートを作成します。

```
例:
```

```
Router# configure terminal
Router(config)# interface FastEthernet0/0
Router(config-if)# ip address 10.0.0.1 255.0.0.0
Router(config-if)# no shut
Router(config-if)# end
Router# configure terminal
Router(config)# ip route 10.0.0.2 255.255.255.255 FastEthernet0/0
Router(config)# end
         この手順は、Cisco UCS シリーズ サーバのみに適用されま
         す。
 (注)
```
**ESXi** での **Verify Cisco Unified Communication Manager** および **Cisco Unity Express Virtual** の確認

# <span id="page-22-0"></span>**ESXi** での **Verify Cisco Unified Communication Manager** およ び **Cisco Unity Express Virtual** の確認

- ステップ **1** Cisco Unified Communications Manager ソフトウェアの機能をインストールして確認した後、Cisco Unified Communications Manager 設定 Web ページにアクセス可能であることが必要です。
- ステップ **2** ルータと Cisco Unity Express Virtual モジュール間の IP 接続を設定します。倍幅の E シリーズ サーバを持 つ Cisco Unity Express Virtual モジュールを設定するには、次の手順を使用します[。設定オプション](http://www.cisco.com/c/en/us/td/docs/unified_computing/ucs/e/1-0/gs/guide/b_Getting_Started_Guide/b_Getting_Started_Guide_chapter_0100.html#concept_7F39B2B9269F4CD981DAC58C66182B7C)。 この手順は、Cisco UCS E シリーズ サーバのみに適用されま す。 (注)
- ステップ **3** ルータと Cisco Unity Express Virtual モジュールの間の IP 接続を設定するには、次の手順を実行して Cisco UCS サーバを備えた Cisco Unity Express Virtual モジュールを設定します。**iproute***cue-ip-addresssubnet mask FastEthernetslot/port*:Cisco UCS シリーズ サーバのスタティック ルートを作成します。

#### 例:

```
Router# configure terminal
Router(config)# interface FastEthernet0/0
Router(config-if)# ip address 10.0.0.1 255.0.0.0
Router(config-if)# no shut
Router(config-if)# end
Router# configure terminal
Router(config)# ip route 10.0.0.2 255.255.255.255 FastEthernet0/0
Router(config)# end
         この手順は、Cisco UCS シリーズ サーバのみに適用されま
        す。
 (注)
```
T

**ESXi** での **Verify Cisco Unified Communication Manager** および **Cisco Unity Express Virtual** の確認

<span id="page-24-1"></span><span id="page-24-0"></span>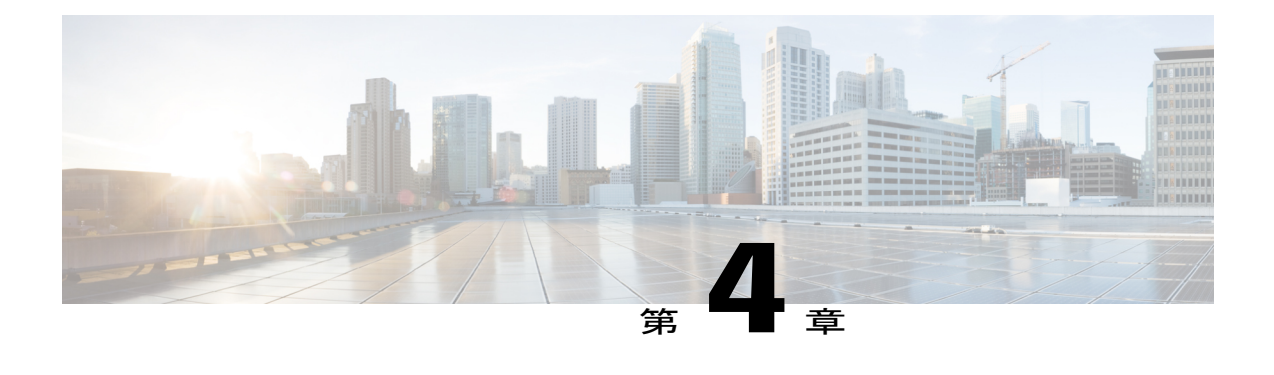

# **Cisco 4000** シリーズ サービス統合型ルータ **KVM** サービス コンテナでの **Cisco Unity Express Virtual** ソフトウェア サポート

Cisco Unity Express Virtual ソフトウェア リリースにより、Cisco 4000 シリーズ サービス統合型 ルータ KVM サービス コンテナでの Cisco Unity Express Virtual ソフトウェアのインストール サ ポートが追加されます。

- KVM サービス コンテナでの OVA [インストール手順の概要](#page-25-0), 22 ページ
- Cisco 4000 シリーズ [サービス統合型ルータ上の](#page-25-1) Cisco Unity Express Virtual KVM のハードウェ [ア要件](#page-25-1), 22 ページ
- KVM サービス コンテナでの Cisco Unity Express Virtual OVA [のインストールと設定](#page-26-0), 23 ペー [ジ](#page-26-0)
- KVMサービスコンテナからのCisco Unity Express Virtual[の非アクティブ化とアンインストー](#page-31-0) ル, 28 [ページ](#page-31-0)
- Cisco Unity Express Virtual 9.0 または 9.0.1 から 9.0.2 [へのアップグレード](#page-33-0), 30 ページ
- Cisco 4000 シリーズ [サービス統合型ルータ](#page-33-1) サービス コンテナ内の Cisco Unity Express Virtual [のアクセスおよび設定の例](#page-33-1), 30 ページ

**KVM** サービス コンテナでの **OVA** インストール手順の概要

# <span id="page-25-0"></span>**KVM** サービス コンテナでの **OVA** インストール手順の概 要

次の手順は、カーネル仮想マシン サービス コンテナでの Cisco Unity Express Virtual ソフトウェア のインストールの概要を示しています。

- ステップ **1** Cisco Unity Express Virtual ソフトウェア OVA ファイルを FTP サーバからダウンロードし、Cisco 4000シ リーズ サービス統合型ルータ(Cisco 4000 シリーズ ISR)のハードディスクまたはブート フラッシュ ド ライブにコピーします。
- ステップ **2** 仮想サービスのインストール、設定、アクティブ化を行います。
- ステップ **3** インストールした仮想サービスに接続します。 インストールおよび設定の詳細については、「KVM[サービスコンテナでの](#page-26-0)Cisco Unity Express Virtual OVA [のインストールと設定](#page-26-0), (23 ページ)」を参照してください。

OVA を再インストールする場合は、最初にインストール済み仮想サービスを非アクティブ化してから Cisco Unity Express Virtual をアンインストールする必要があります。Cisco Unity Express Virtual の非アク ティブ化およびアンインストールの詳細については、『KVM[サービスコンテナからの](#page-31-0) Cisco Unity Express Virtual [の非アクティブ化とアンインストール](#page-31-0), (28 ページ)』を参照してください。

# <span id="page-25-1"></span>**Cisco 4000** シリーズサービス統合型ルータ上の **Cisco Unity** Express Virtual KVM のハードウェア要件

Cisco Unity Express Virtual ソフトウェアには、カーネル仮想マシン(KVM)サービス コンテナを 設定した Cisco 4000 シリーズ サービス統合型ルータ (Cisco 4000シリーズ ISR) が必要です。

表 3:Cisco 4000 シリーズ ISR サービス [コンテナにおけるカーネル仮想マシンの要件](#page-26-1), (23 ペー ジ) に、Cisco 4000 シリーズ ISR サービス コンテナに関するカーネル仮想マシンの推奨要件を示 します。

**KVM** サービス コンテナでの **Cisco Unity Express Virtual OVA** のインストールと設定

| メールボッ<br>クス  | <b>CPU</b>                                   | <b>RAM</b> | ハード  フラッ<br>  ディスク   シュ |      | 外部インターフェ   録音時間<br>イス     |  |
|--------------|----------------------------------------------|------------|-------------------------|------|---------------------------|--|
| $1 \sim 200$ | Cisco 4000<br>シリーズ<br>ISRプラッ<br>トフォーム<br>に従う | 8 GB       | 50 GB                   | 8 GB | 1ギガビット イン   120<br>ターフェイス |  |

<span id="page-26-1"></span>表 **3**:**Cisco 4000** シリーズ **ISR** サービス コンテナにおけるカーネル仮想マシンの要件

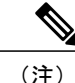

Cisco Unity Express Virtual では、最大 20 GB までのハード ディスクのみを使用します。そのた め、Cisco Unity Express Virtual のプロンプトで **show version** CLI コマンドを実行すると、ルー タのハード ディスク容量が 50 GB 以上の場合でも、ハードディスク容量は 20 GB と表示され ます。

(注)

Cisco Unity Express Virtual ソフトウェアのインストールおよび設定の実行中に virtual-service コ マンドを設定するには、8 GB 以上のメモリが必要です。

# <span id="page-26-0"></span>**KVM** サービスコンテナでの **Cisco Unity Express Virtual OVA** のインストールと設定

Open Virtualization Archive(OVA)ファイルには、仮想マシンの圧縮されたインストール可能ファ イルが含まれています。Cisco Unity Express Virtual サーバ(OVA)ファイルを FTP サーバからダ ウンロードして、Cisco Unity Express Virtual 仮想サービスのインストールおよび設定を行うには、 次の手順を使用します。

(注)

仮想サービスのアップグレードとインストールの手順は、Cisco Unity Express Virtual と同じで す。アップグレードや再インストールを実行する場合は、必ずシステムのバックアップを作成 してください。詳細については[、ファイルの手動バックアップ](#page-48-3), (45 ページ)を参照してく ださい。

### はじめる前に

- Cisco Unity Express Virtual OVA ファイルがローカル ドライブまたはブート フラッシュ ドラ イブにダウンロードされていること
- ルータとやり取りするコマンドライン インターフェイス

サポ

ι

### **KVM** サービス コンテナでの **Cisco Unity Express Virtual OVA** のインストールと設定

• Cisco Unity Express Virtual を設定する SSH クライアント

### 手順の概要

- **1. telnet***ip-address*
- **2. enable**
- **3. copy tftp {flash | harddisk}**
- **4. virtual-service install name***service-name***package***uri/package-location: .ova*
- **5. show virtual-service list**
- **6. configure terminal**
- **7. interface VirtualPortGroup***number*
- **8. ip unnumbered** *type number*
- **9. virtual-service***service-name*
- **10. vnic gateway VirtualPortGroup***instance-number*
- **11. guest ip address***vm ip-address*
- **12. end**
- **13. configure terminal**
- **14. ip route***vm-ip | subnet mask | VirtualPortGroup Interface*
- **15. virtual-service***service-name*
- **16. activate**
- **17. virtual-service connect name***service-name***console**

### 手順の詳細

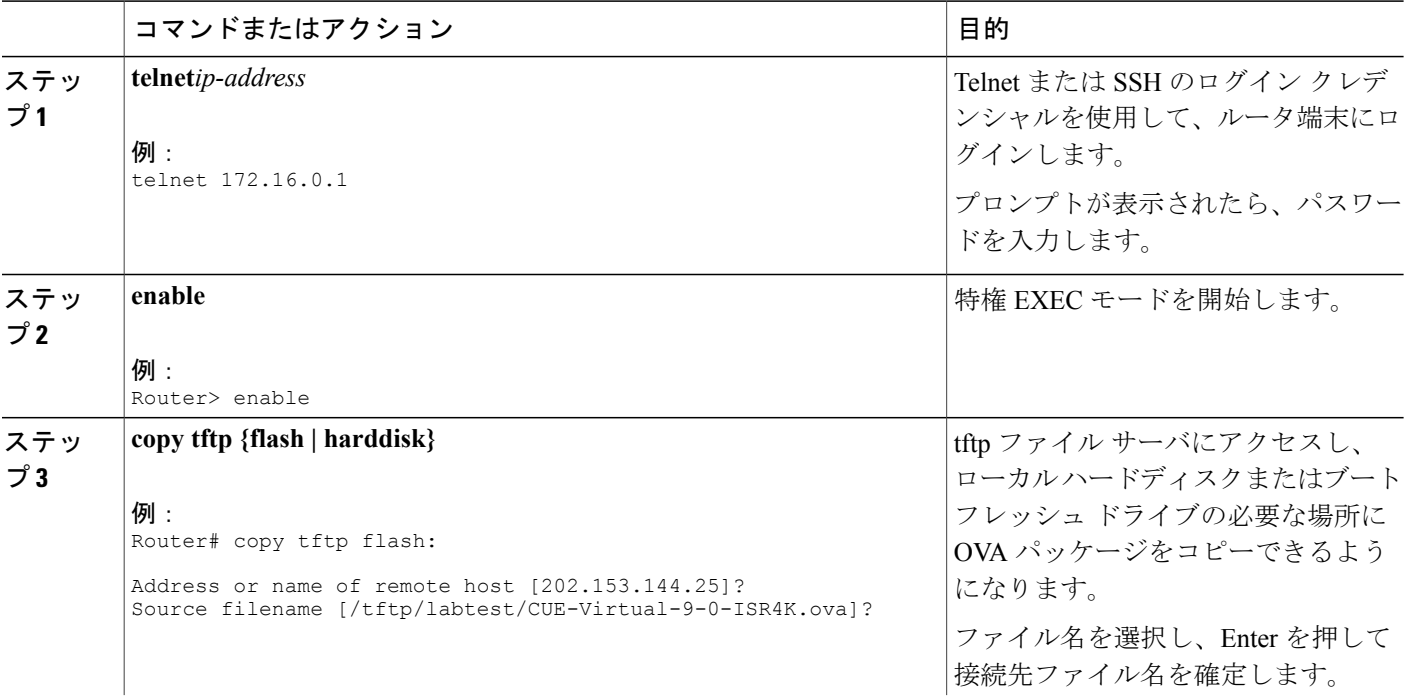

 $\mathsf{l}$ 

 $\overline{\phantom{a}}$ 

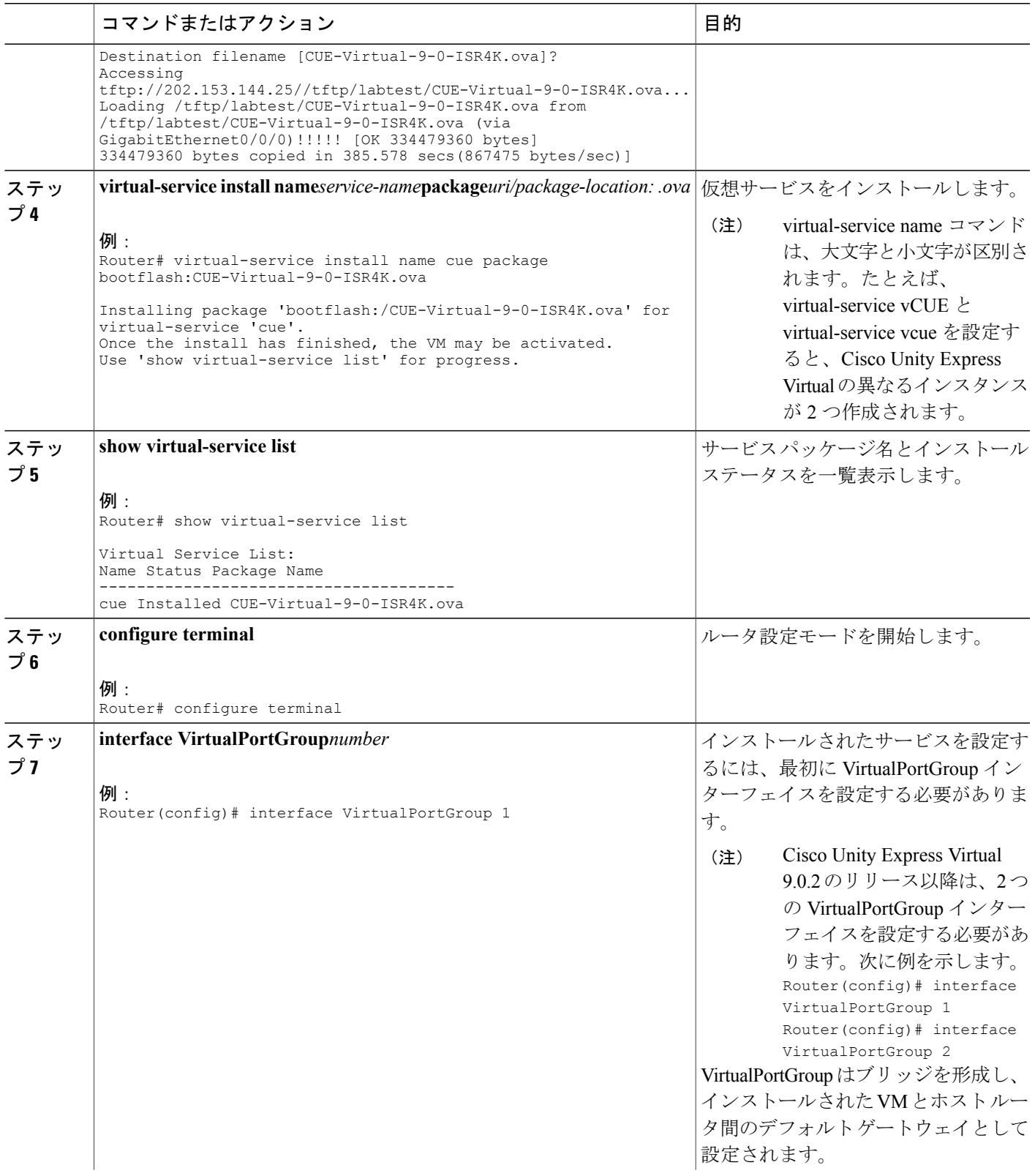

T

**KVM** サービス コンテナでの **Cisco Unity Express Virtual OVA** のインストールと設定

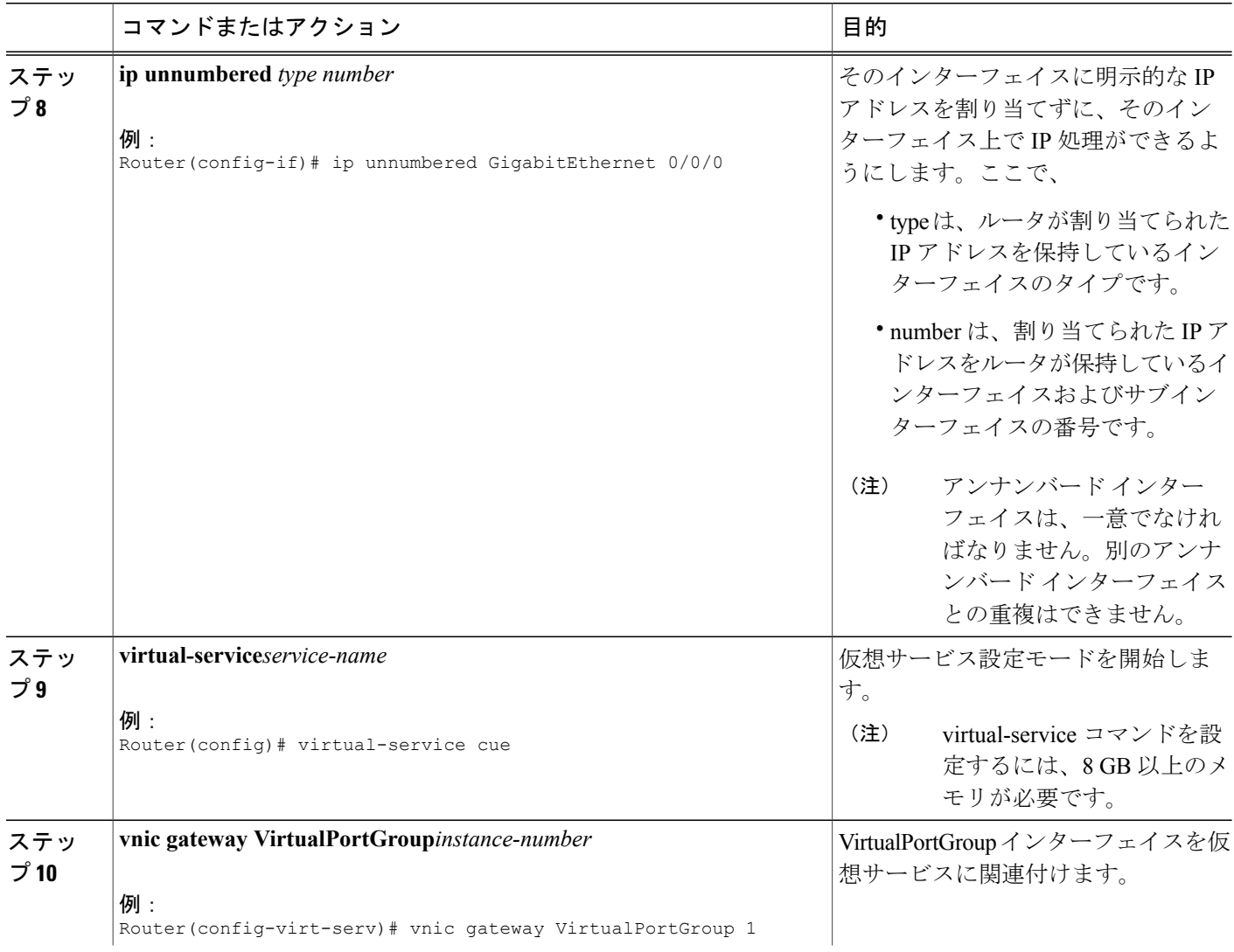

 $\mathsf{l}$ 

 $\overline{\phantom{a}}$ 

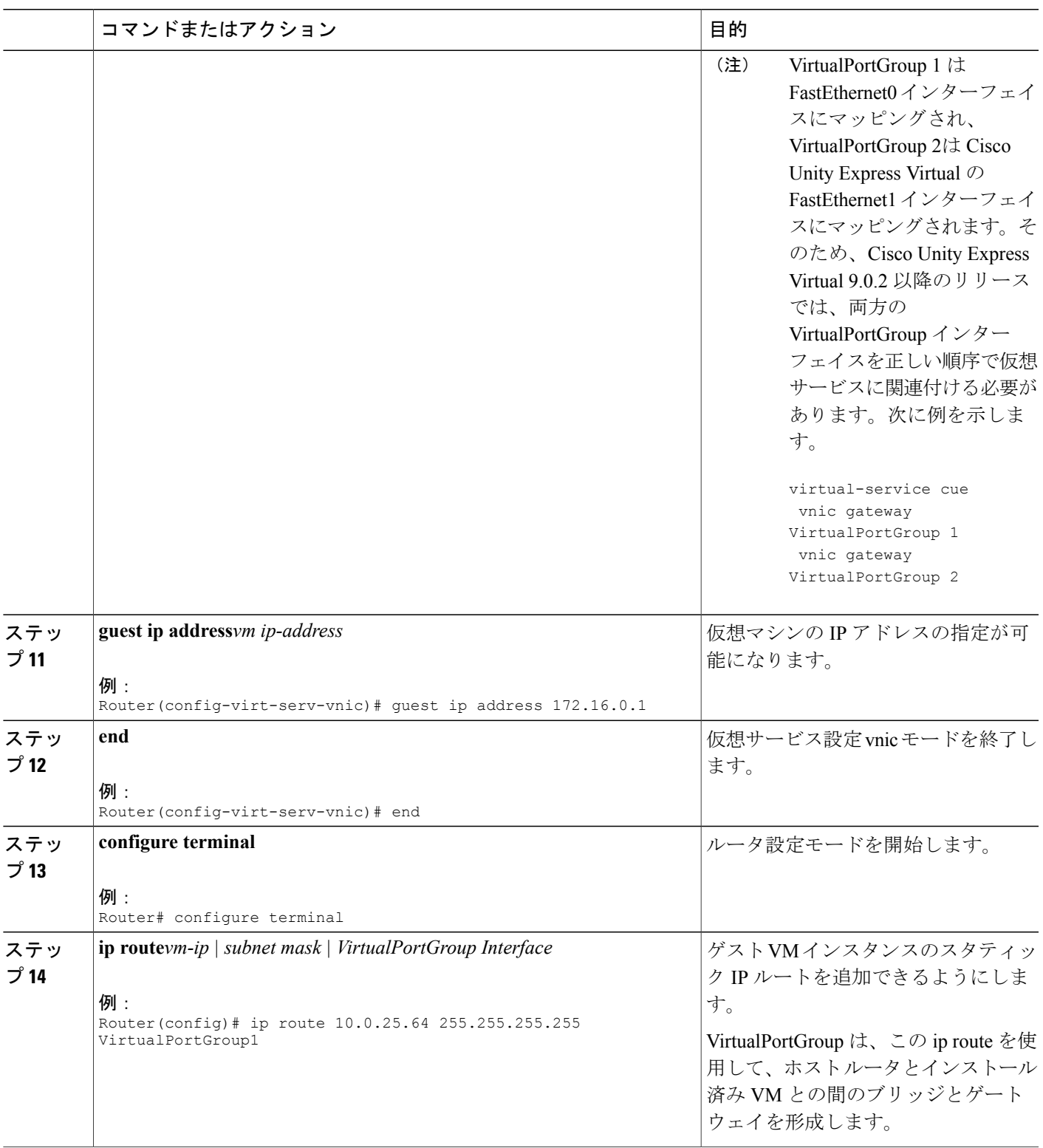

**KVM** サービス コンテナからの **Cisco Unity Express Virtual** の非アクティブ化とアンインストール

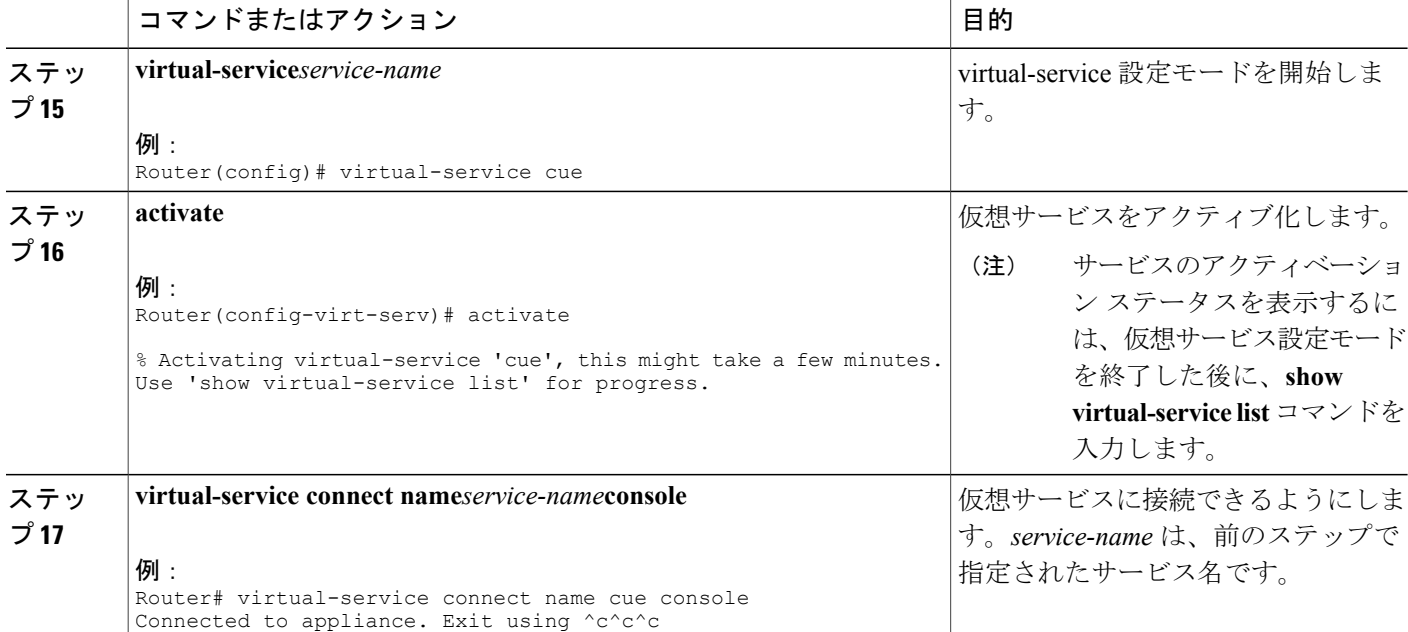

# <span id="page-31-0"></span>**KVM** サービス コンテナからの **Cisco Unity Express Virtual** の非アクティブ化とアンインストール

KVM サービス コンテナの Cisco Unity Express Virtual 仮想サービスの再インストールまたはアンイ ンストールを行う場合は、最初に仮想サービスを非アクティブ化する必要があります。CiscoUnity Express 仮想サービスをアンインストールするには、次の手順を実行します。

#### 手順の概要

- **1. enable**
- **2. configure terminal**
- **3. virtual-service***service-name*
- **4. no activate**
- **5. end**
- **6. show virtual-service list**
- **7. virtual-service uninstall name***service-name*
- **8. exit**

**KVM** サービス コンテナからの **Cisco Unity Express Virtual** の非アクティブ化とアンインストール

### 手順の詳細

 $\mathsf{l}$ 

 $\overline{\phantom{a}}$ 

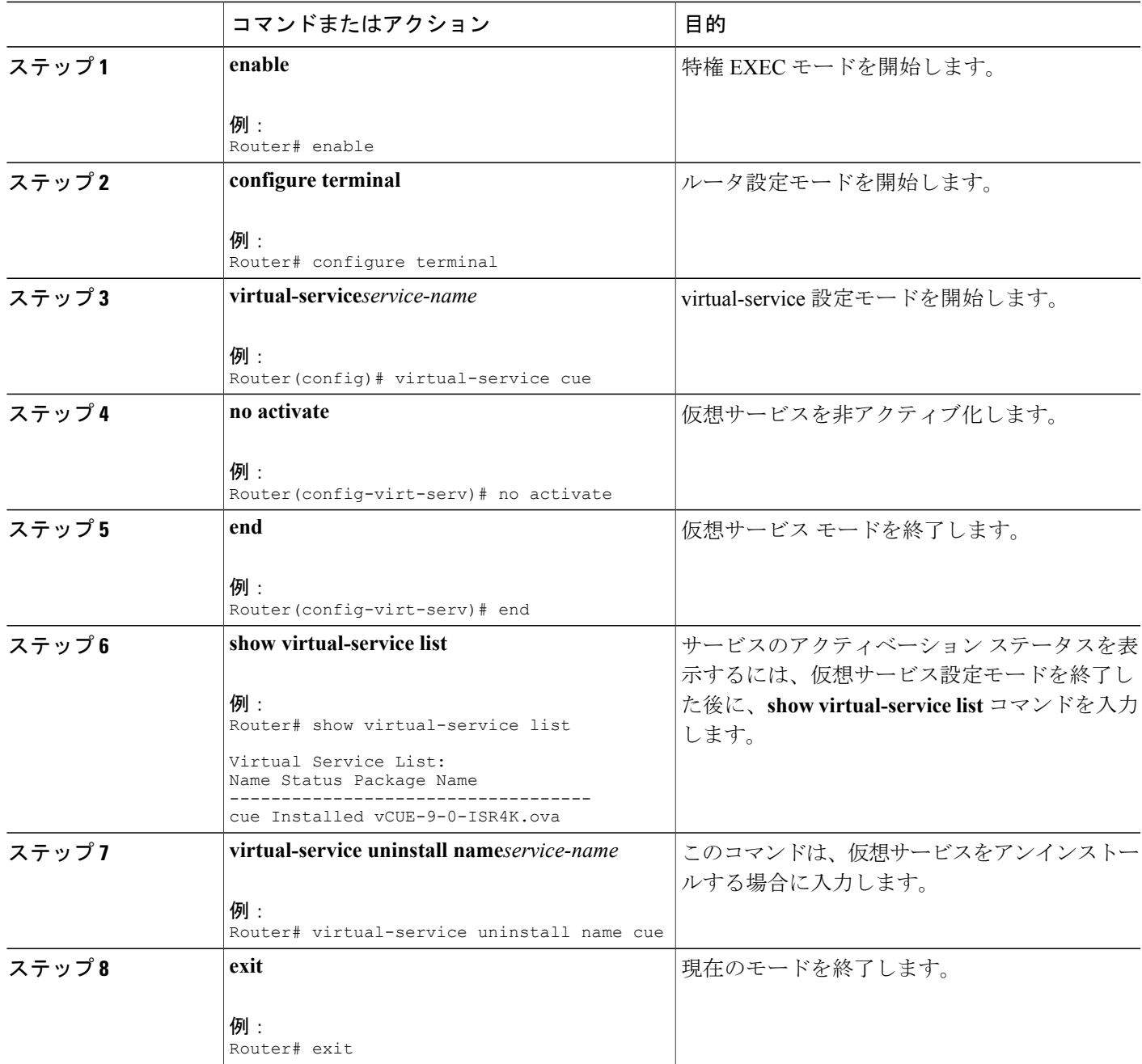

# <span id="page-33-0"></span>**Cisco Unity Express Virtual 9.0** または **9.0.1** から **9.0.2** へのアッ プグレード

はじめる前に

- Cisco Unity Express Virtual リリース バージョン 9.0 または 9.0.1 から 9.0.2 にアップグレード するには、2つの仮想ポートグループインターフェイスを設定し、その両方のインターフェ イスを virtual-service に関連付けます。
- ステップ **1** Cisco Unity Express Virtual にログインします。
- ステップ **2** 仮想サービスを非アクティブ化します。仮想サービスの非アクティブ化の詳細については、KVM [サービ](#page-31-0) ス コンテナからの Cisco Unity Express Virtual [の非アクティブ化とアンインストール](#page-31-0), (28ページ)を参照 してください。
- ステップ **3** Cisco Unity Express Virtual リリース バージョン 9.0 または 9.0.1 から 9.0.2 にアップグレードするには、特 権 EXEC モードで **virtual-service upgrade** コマンドを使用します。

```
例:
```
Router# virtual-service upgrade name cue package bootflash:CUE-Virtual-9-0-2-ISR4K.ova

# <span id="page-33-1"></span>**Cisco 4000** シリーズ サービス統合型ルータ サービス コン テナ内の **Cisco Unity Express Virtual** のアクセスおよび設定 の例

仮想サービスに初めてアクセスすると、次に示すようにポスト インストール設定手順が自動的に 起動されます。

```
IMPORTANT::
IMPORTANT:: Welcome to Cisco Systems Service Engine
IMPORTANT:: post installation configuration tool.
IMPORTANT::
IMPORTANT:: This is a one time process which will guide
IMPORTANT:: you through initial setup of your Service Engine.
IMPORTANT:: Once run, this process will have configured
IMPORTANT:: the system for your location.
IMPORTANT::
IMPORTANT:: If you do not wish to continue, the system will be halted
IMPORTANT:: so it can be safely removed from the router.
IMPORTANT::
Do you wish to start configuration now (y,n)? y
Are you sure (y,n)? y
***********************************
```

```
Cisco 4000 シリーズ サービス統合型ルータ サービス コンテナ内の Cisco Unity Express Virtual のアクセスお
                                                             よび設定の例
```
\* Service Engine IP configuration \* \*\*\*\*\*\*\*\*\*\*\*\*\*\*\*\*\*\*\*\*\*\*\*\*\*\*\*\*\*\*\*\*\*\*\* Please enter the IP address of your Module: **172.16.0.1** Please enter the netmask of your Module: **255.255.0.0** Please enter the default gateway for your Module: **172.31.255.254** The following IP configuration is set: IP : 172.16.0.1 NETMASK:255.255.0.0 GATEWAY: 255.255.0.0 Do you wish to use this configuration (y, n) [n]: **y** Enter Hostname (my-hostname, or enter to use Router): **Enter** Using Router as default Enter Domain Name (mydomain.com, or enter to use local domain): **Enter** Using localdoamin as default IMPORTANT:: DNS Configuration: IMPORTANT:: IMPORTANT:: This allows the entry of hostnames, for example foo.cisco.com, instead IMPORTANT:: of IP addresses like 1.123.45.678 for application configuration. In order IMPORTANT:: to set up DNS you must know the IP address of at least one of your IMPORTANT:: DNS Servers. Would you like to use DNS (y,n)?**y** Enter IP Address of the Primary DNS Server (IP address): **172.16.0.1** Found server 172.16.0.1 Enter IP Address of the Secondary DNS Server (other than Primary) (IP address, or enter to bypass): **Enter** Enter Fully Qualified Domain Name(FQDN: e.g. myhost.mydomain.com) or IP address of the Primary NTP server (FQDN or IP address, or enter for 172.16.0.1): **demo.cisco.com** Found server cantor.cisco.com Enter Fully Qualified Domain Name(FQDN: e.g. myhost.mydomain.com) or IP address of the Secondary NTP Server (FQDN or IP address, or enter to bypass): **Enter** Please identify a location so that time zone rules can be set correctly. Please select a continent or ocean. 1) Africa 4) Arctic Ocean 7) Australia 10) Pacific Ocean 2) Americas 5) Asia 8) Europe 3) Antarctica 6) Atlantic Ocean 9) Indian Ocean #? **2** Please select a country. 1) Anguilla 27) Honduras 2) Antigua & Barbuda 28) Jamaica 3) Argentina 29) Martinique 4) Aruba 30) Mexico 5) Bahamas 31) Montserrat 6) Barbados 32) Netherlands Antilles 7) Belize 33) Nicaragua 8) Bolivia 34) Panama 9) Brazil 35) Paraguay 10) Canada 36) Peru 11) Cayman Islands 37) Puerto Rico 12) Chile 38) St Barthelemy 13) Colombia 39) St Kitts & Nevis 14) Costa Rica 40) St Lucia 15) Cuba 41) St Martin (French part) 16) Dominica 42) St Pierre & Miquelon 17) Dominican Republic 43) St Vincent

18) Ecuador 44) Suriname

サポート

```
Cisco 4000 シリーズ サービス統合型ルータ サービス コンテナ内の Cisco Unity Express Virtual のアクセスお
よび設定の例
```

```
19) El Salvador 45) Trinidad & Tobago
 20) French Guiana 46) Turks & Caicos Is
 21) Greenland 47) United States
22) Grenada 48) Uruguay
23) Guadeloupe 49) Venezuela
24) Guatemala 50) Virgin Islands (UK)
 25) Guyana 51) Virgin Islands (US)
26) Haiti
#? 47
Please select one of the following time zone regions.
 1) Eastern Time
 2) Eastern Time - Michigan - most locations
3) Eastern Time - Kentucky - Louisville area
 4) Eastern Time - Kentucky - Wayne County
 5) Eastern Time - Indiana - most locations
 6) Eastern Time - Indiana - Daviess, Dubois, Knox & Martin Counties
 7) Eastern Time - Indiana - Pulaski County
 8) Eastern Time - Indiana - Crawford County
 9) Eastern Time - Indiana - Pike County
10) Eastern Time - Indiana - Switzerland County
 11) Central Time
12) Central Time - Indiana - Perry County
 13) Central Time - Indiana - Starke County
14) Central Time - Michigan - Dickinson, Gogebic, Iron & Menominee Counties
 15) Central Time - North Dakota - Oliver County
 16) Central Time - North Dakota - Morton County (except Mandan area)
17) Mountain Time
 18) Mountain Time - south Idaho & east Oregon
 19) Mountain Time - Navajo
 20) Mountain Standard Time - Arizona
 21) Pacific Time
22) Alaska Time
 23) Alaska Time - Alaska panhandle
 24) Alaska Time - Alaska panhandle neck
 25) Alaska Time - west Alaska
 26) Aleutian Islands
27) Hawaii
#? 21
The following information has been given:
United States
Pacific Time
Therefore TZ='America/Los_Angeles' will be used.
Is the above information \overline{O}K?
1) Yes
2) No
#? 1
Local time is now: Thu Jun 23 11:20:17 PDT 2016.
Universal Time is now: Thu Jun 5 23:20:17 UTC 2016.
executing app post install
executing app post install done
Configuring the system. Please wait...
Changing owners and file permissions.
Tightening file permissions ...
Change owners and permissions complete.
Creating Postgres database .... done.
INIT: Switching to runlevel: 4
INIT: Sending processes the TERM signal
==> Starting CDP
STARTED: cli_server.sh
STARTED: ntp_startup.sh
STARTED: LDAP startup.sh
STARTED: SQL_startup.sh
STARTED: dwnldr startup.sh
STARTED: HTTP_startup.sh
STARTED: probe
STARTED: fndn udins wrapper
STARTED: superthread startup.sh
STARTED: /bin/products/cusp/smartAgent startup.sh
   Waiting 49 ...
```
IMPORTANT:: IMPORTANT:: Administrator Account Creation IMPORTANT:: IMPORTANT:: Create an administrator account. IMPORTANT:: With this account, you can log in to the IMPORTANT:: Cisco Unity Express Virtual IMPORTANT:: GUI and run the initialization wizard. IMPORTANT:: Enter administrator user ID: (user ID): test Enter password for test: (password): Confirm password for test by reentering it: (password):

SYSTEM ONLINE

Router# **show software versions** Cisco Unity Express Virtual version (9.0.0) Technical Support: http://www.cisco.com/techsupport Copyright (c) 1986-2016 by Cisco Systems, Inc.

Router# **show software packages**

Installed Packages: - Installer (Installer application) (9.0) - Thirdparty (Service Engine Thirdparty Code) (9.0) - Infrastructure (Service Engine Infrastructure) (9.0) - Global (Global manifest) (9.0) - GPL Infrastructure (Service Engine GPL Infrastructure) (9.0) - Voice Mail (Voicemail application) (9.0) - Bootloader (Primary) (Service Engine Bootloader) (9.0) - Core (Service Engine OS Core) (9.0) - Auto Attendant (Service Engine Telephony Infrastructure) (9.0) Installed Plug-ins: - CUE Voicemail Language Support (Languages global pack) (9.0) - CUE Voicemail US English (English language pack) (9.0) Router-Module>

T

**Cisco 4000** シリーズ サービス統合型ルータ サービス コンテナ内の **Cisco Unity Express Virtual** のアクセスお よび設定の例

<span id="page-38-0"></span>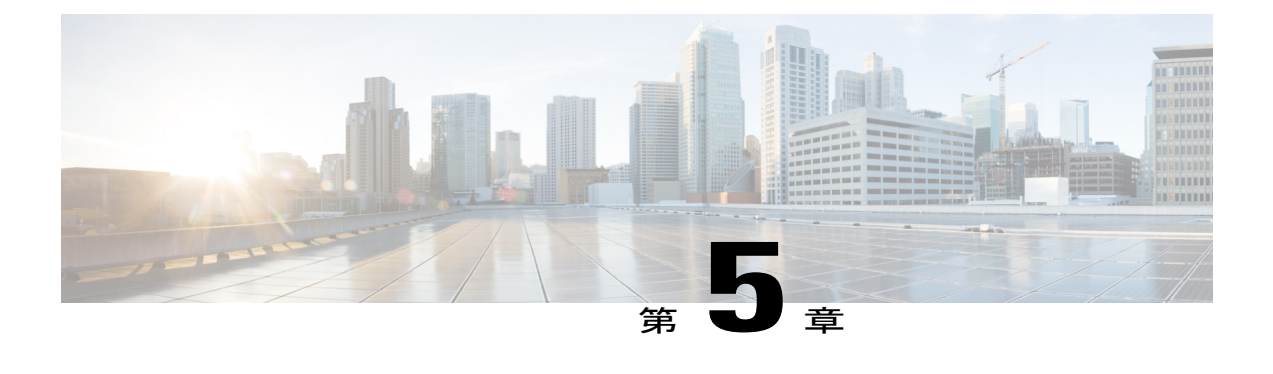

# **Cisco Unity Express Virtual** アプリケーション の設定

Cisco Unity Express Virtual は、次の方法で設定できます。

- GUI [を使用した](#page-38-1) Cisco Unity Express Virtual の設定, 35 ページ
- CLI [を使用した](#page-38-2) Cisco Unity Express Virtual の設定, 35 ページ

## <span id="page-38-2"></span><span id="page-38-1"></span>**GUI** を使用した **Cisco Unity Express Virtual** の設定

Cisco Unity Express Virtual は、グラフィカル ユーザ インターフェイス(GUI)を使用して設定で きます。GUI には、インストール中に指定された IP アドレスを使用してアクセスできます。

## **CLI** を使用した **Cisco Unity Express Virtual** の設定

Cisco Unity Express Virtual は、コマンドライン インターフェイス(CLI)を使用して設定できま す。Cisco Unity Express Virtual のインストール中に作成した ssh ユーザ クレデンシャルを使用して Cisco Unity Express Virtual にログインします。このユーザ ID には自動的に管理者権限が割り当て られます。例: **ssh adminUser @CUE-IP**.Cisco Unity Express Virtual ソフトウェアの CLI プロンプト が表示されます。

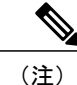

Unified CME の **service-module** コマンドを使用した Cisco Unity Express Virtual の設定はサポー トされません。

T

<span id="page-40-0"></span>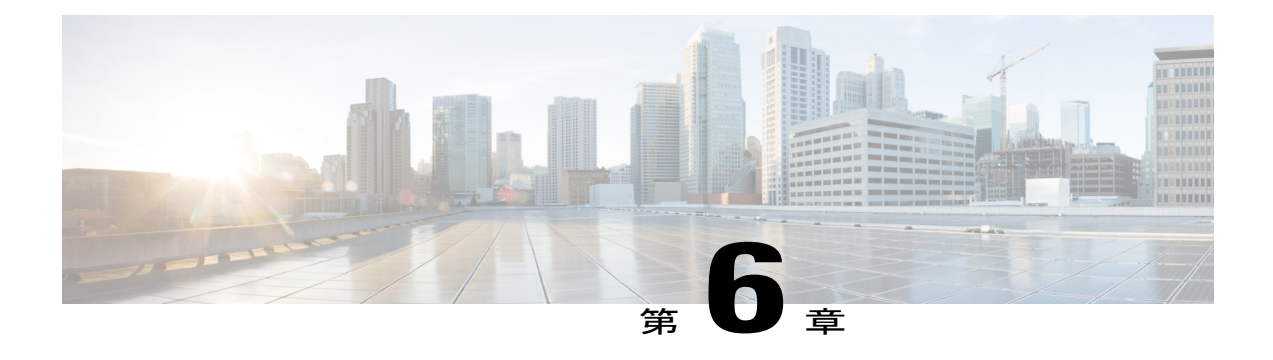

## **Cisco Unity Express Virtual** のライセンス

Cisco Unity Express Virtual のソフトウェア ライセンスは、Cisco Software Licensing(CSL)システ ムに基づいています。CSL ライセンスでは、メールボックスのライセンス カウントに、個人用 メールボックスと GDM の両方が含まれます。メールボックスのタイプは、設定時に決まりま す。また、コールエージェントは、これまでのようにライセンスを使って指定するのではなく、 インストール後プロセスの一部として、または起動中に設定できるようになりました。

- [インストール手順](#page-40-1), 37 ページ
- [評価ライセンスのアクティブ化](#page-40-2), 37 ページ
- [恒久ライセンスを使用した](#page-43-0) Cisco Unity Express Virtual のインストール, 40 ページ
- CLI を使用した Cisco Unity Express Virtual 9.0 [のインストール](#page-44-0), 41 ページ

### <span id="page-40-1"></span>インストール手順

Cisco Unity Express Virtual ソフトウェア ライセンスは次の順序でインストールされます。

- **1** メールボックス ライセンス
- **2** ボイス ポート ライセンス
- **3** IVR ライセンス

[評価ライセンスのアクティブ化](#page-40-2)については、評価ライセンスのアクティブ化, (37ページ)を参 照してください。

## <span id="page-40-2"></span>評価ライセンスのアクティブ化

Cisco Unity Express Virtual リリースのソフトウェア イメージには評価ライセンスが含まれていま す。評価ライセンスを使用することで、恒久ライセンスを購入する前に機能を評価できますが、 評価ライセンスの有効期限は 60 日です。ライセンスの有効期限を確認するには、**show license evaluation** コマンドを使用します。次の手順によって以下の操作を実行できます。

- サービス モジュールに存在する評価ライセンスを表示する
- メールボックスの評価ライセンスをアクティブ化してエンドユーザライセンス契約(EULA) に同意する
- ポートの評価ライセンスをアクティブ化する
- IVR セッションの評価ライセンスをアクティブ化する
- アクティブになっている評価ライセンスを確認する

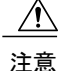

IVR機能を使用することで、合計ポート数のライセンスがIVRセッション数のライセンスより 多いことが確認できます。ポート数が IVR セッション数以下の場合は、ボイスメールが無効 化されます。

⁄≬\

IVR 機能を使用しない場合は、IVR ライセンスを無効にするか、カウントを 0 に設定してくだ さい。IVR セッション ライセンスを無効化するには、**no license activate ivr sessions** コマンド を使用します。IVR カウントを 0 に設定する場合は、**license activate ivr sessions***0* コマンドを使 用します。 注意

(注)

評価ライセンスの有効期限が切れる前に、恒久ライセンスをインストールしてアクティブ化す ることが推奨されます。Cisco Unity Express Virtual 9.0.2 以降は、恒久ライセンスをインストー ルする必要がなくなりました。

### 手順の概要

- **1. show license evaluation**
- **2. license activate voicemail mailboxes**
- **3. license activate ports**
- **4. license activate ivr sessions**
- **5. reload**
- **6. show license in-use**

#### 手順の詳細

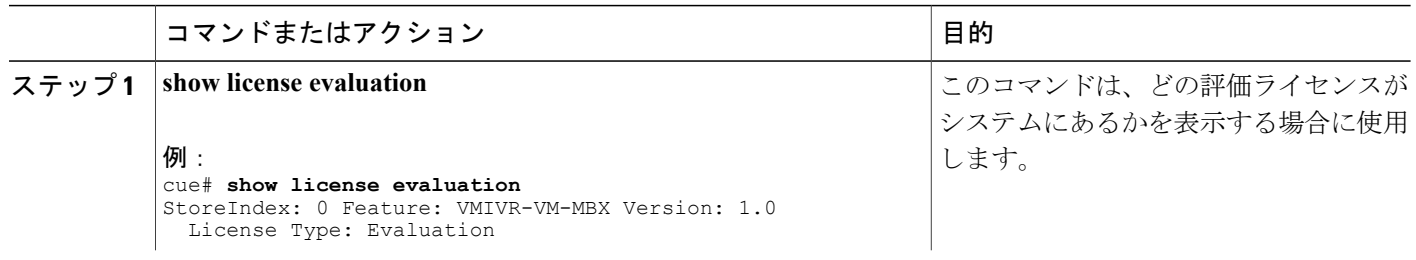

 $\overline{\phantom{a}}$ 

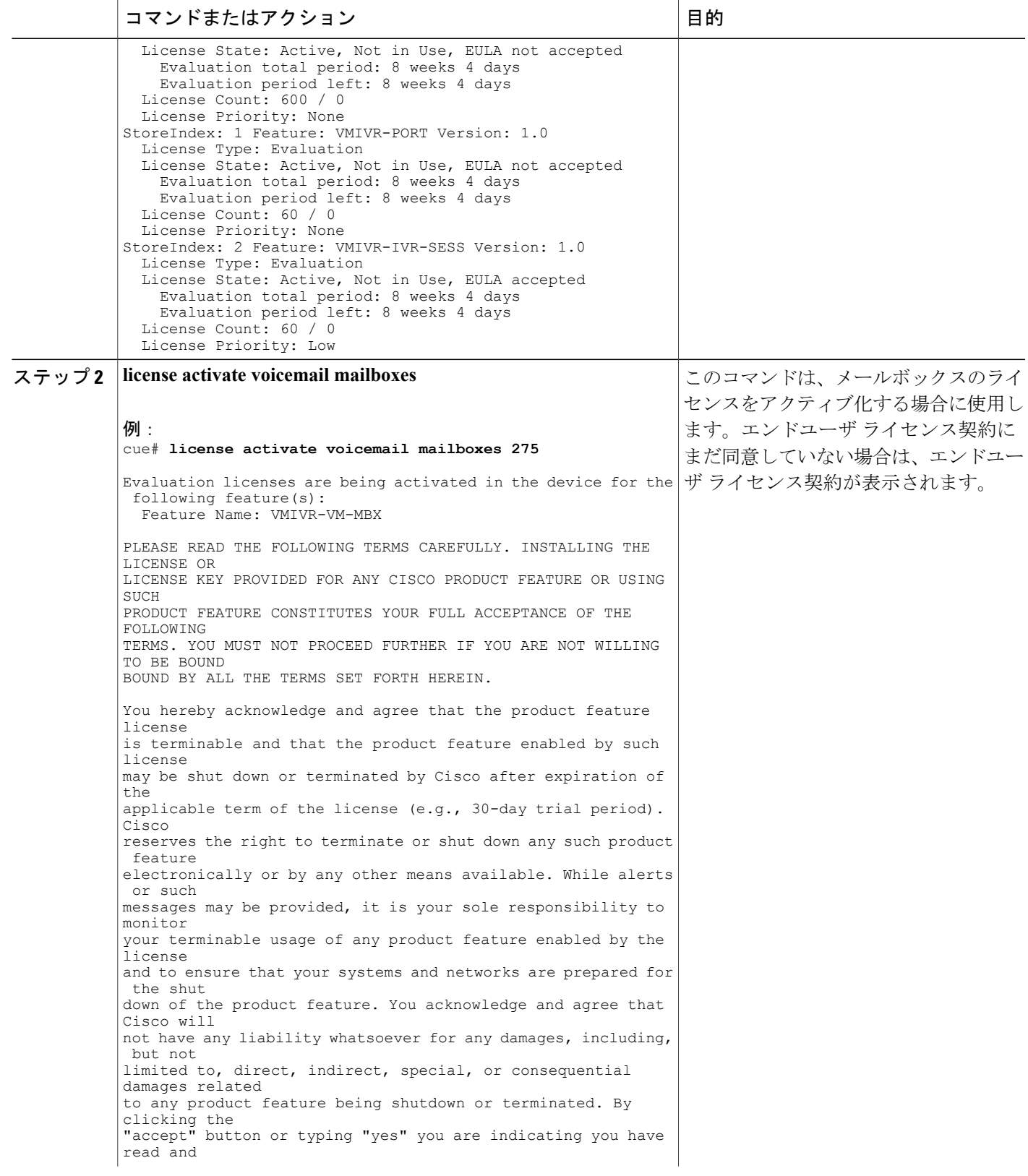

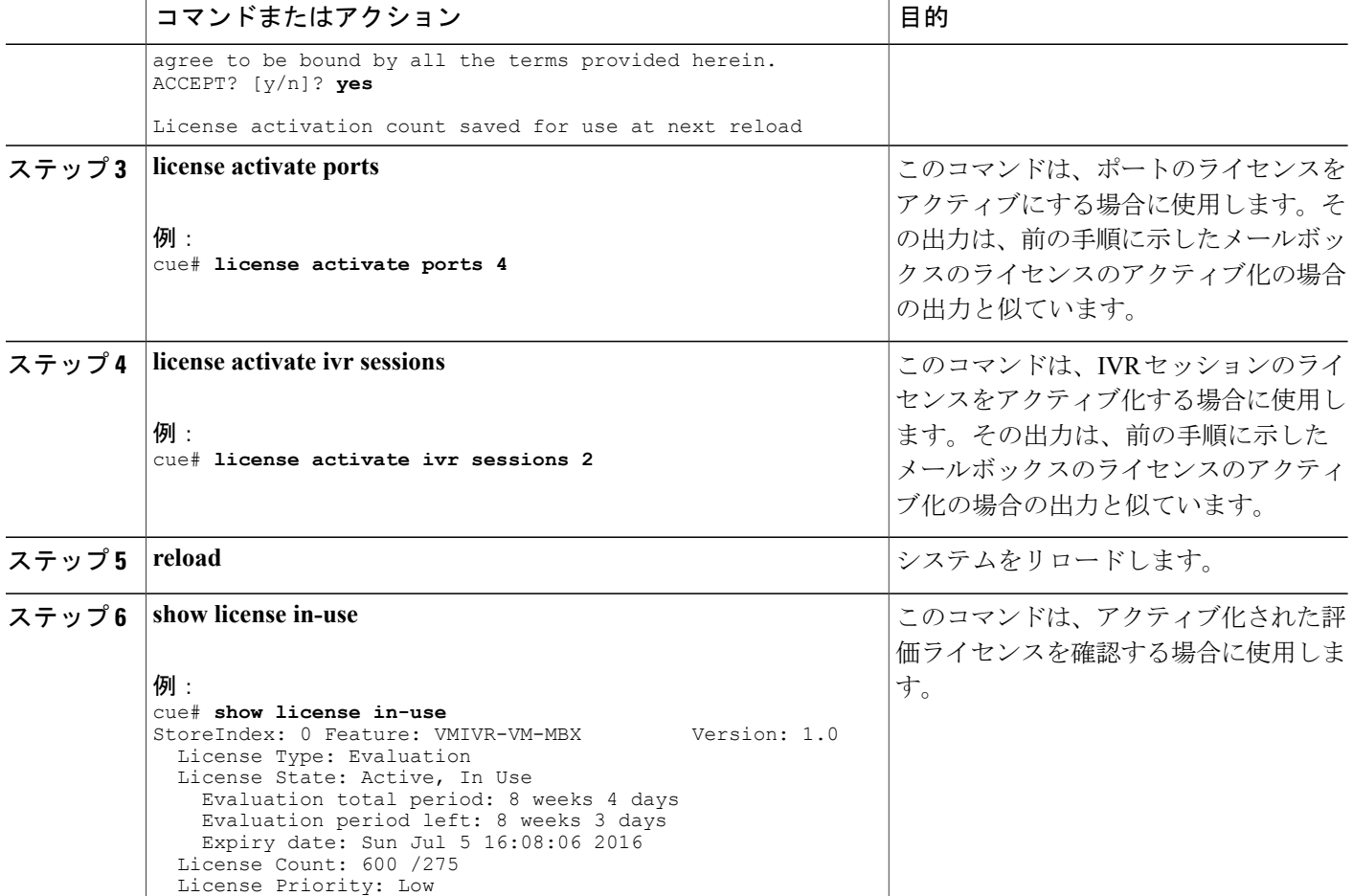

# <span id="page-43-0"></span>恒久ライセンスを使用した **Cisco Unity Express Virtual** のイ ンストール

次の手順に従って、Cisco Unity Express Virtual 9.0 の恒久ライセンスを指定します。

ステップ1 ライセンスを注文するには、<www.cisco.com/go/ordering>にアクセスして、オーダープロセス(パートナー 経由、Cisco ダイレクトなど)のいずれかを選択します。SKU は、注文処理において目的の Cisco Unity Express Virtual 機能に必要なライセンスを指定するために使用されます。ライセンスを購入すると、製品

アクティベーション キー(PAK)が送られてきます。PAK は英数字の文字列で、ライセンスを購入した ことを示します。

- ステップ2 ライセンスファイルを取得するには、<www.cisco.com/go/license>の Cisco Product License Registration Portal に 進み、該当する情報を入力します。 ライセンスをインストールするデバイスのPAKと一意のデバイスID (UDI) を入力する必要があります。 ソフトウェアで UDI を確認するには、特権 EXEC モードで**show license udi** コマンドを使用します。UDI の主要なコンポーネントは、製品 ID (PID) とシリアル番号(SN)の2つです。
- ステップ **3** ライセンス ファイルをダウンロードするか、電子メールでライセンス ファイルを受け取ります。
- ステップ **4** ライセンスを取得する各デバイスについて、上記の該当する手順を繰り返します。
- <span id="page-44-0"></span>ステップ **5** ライセンス ファイルを FTP または TFTP サーバにコピーします。

## **CLI** を使用した **Cisco Unity Express Virtual 9.0** のインストー ル

次の手順に従って、Cisco Unity Express Virtual 9.0 のライセンスをインストールします。

- ステップ **1** CLI にログインします。
- ステップ **2 license install***URL*: (*ftp://username:password@ip\_address/path/license\_file*)と入力します。ここで、*URL* はライ センスをコピーした URL です。
- ステップ **3 license activate** と入力して、新しいライセンスをアクティブ化します。
- ステップ **4** モジュールをリロードします。
- ステップ **5** インストールされたライセンスの内容に応じて、次の1つ以上を入力することにより、ライセンスを確認 します。
	- **show license all**
	- **show license in-use**
	- **show license status application**

T

<span id="page-46-0"></span>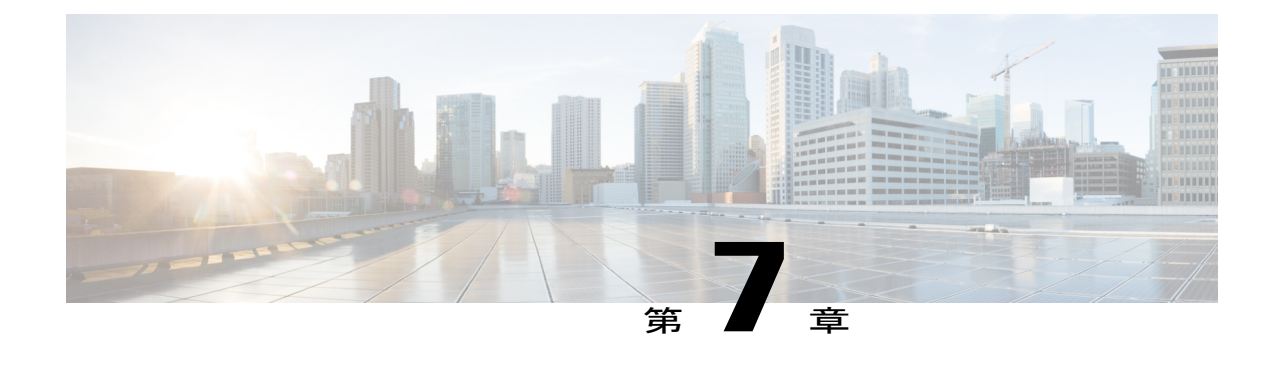

# 言語アップグレードの準備

• [言語アップグレードの準備](#page-46-1), 43 ページ

## <span id="page-46-1"></span>言語アップグレードの準備

Г

Cisco Unity Express Virtual 9.0 のソフトウェア バージョンのインストール後は、サポートされてい るデフォルトのシステム言語を変更できます。デフォルトでは、英語が唯一サポートされる言語 です。

Cisco Unity Express Virtual ソフトウェアのインストールを完了した後に、言語の追加または追加言 語の削除ができます。詳細については、「Adding or Removing [Languages](http://www.cisco.com/c/en/us/td/docs/voice_ip_comm/unity_exp/rel8_6/install/CUE_86_install/nuinstall.html#wp1121988)」を参照してください。

 $\mathbf I$ 

<span id="page-48-3"></span><span id="page-48-0"></span>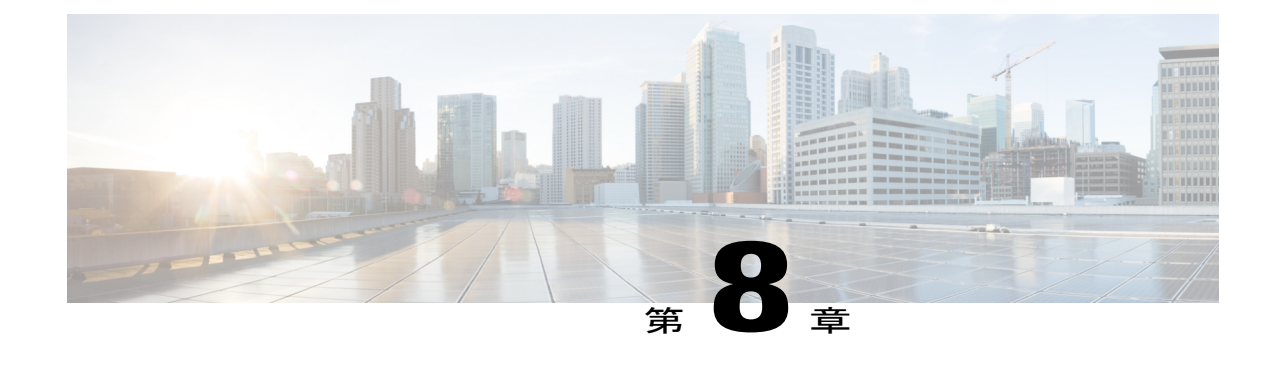

# ファイルの手動バックアップ

• [ファイルの手動バックアップ](#page-48-1), 45 ページ

### <span id="page-48-1"></span>ファイルの手動バックアップ

システムをオフラインにした後、EXEC モードでバックアップ コマンドを入力します。システム 設定は、システムがオフライン状態の場合、許可されません。

Ú

バックアップおよび復元は、以前のリリースの Cisco Unity Express(SRE および ISM モジュー  $\nu$ ) から Cisco Unity Express Virtual リリース 9.0 まではサポートされません。 制約事項

システム ファイルやアプリケーション ファイルに変更を加えた場合は、常に設定ファイルを バックアップすることが推奨されます。データ ファイルにはボイス メッセージが含まれるた め、それらは毎日バックアップして、ハードウェア障害などによるデータの損失を最小限に抑 えてください。 (注)

スケジュールバックアップの設定などのファイルのバックアップの詳細については、『[CiscoUnity](http://www.cisco.com/c/en/us/td/docs/voice_ip_comm/unity_exp/administrator/AA_and_VM/guide/vmadmin_book.html) Express Voice-Mail and [Auto-Attendant](http://www.cisco.com/c/en/us/td/docs/voice_ip_comm/unity_exp/administrator/AA_and_VM/guide/vmadmin_book.html) CLI Administrator Guide for 3.0 and Later Versions』および GUI オンライン ヘルプを参照してください。

### <span id="page-48-2"></span>バックアップ ファイルの番号付け

4 種類のバックアップ要求(データのみ、設定のみ、履歴データ、すべて)を指定できます。

- データ:ボイスメール メッセージをバックアップします。
- 設定:実行設定、グリーティング、録音済みの名前、カスタム スクリプト、プロンプトを バックアップします。現在の実行設定を表示するには、**show run** コマンドを使用します。
- 履歴データ:モジュールで発生した通話およびアプリケーションアクティビティに関する履 歴情報をバックアップします。
- すべて:すべてのデータと設定情報をバックアップします。

Cisco Unity Express Virtual により、バックアップ ファイルに番号と日付が自動的に付けられ、 [backupid]フィールドで改訂番号が識別されます。

異なる時間に異なる種類のバックアップを実行すると、データのバックアップと設定のバックアッ プには異なるバックアップ ID が割り当てられます。たとえば、データの最後のバックアップ ID が 3、設定の最後のバックアップ ID が 4 となることがあります。「すべて」のバックアップを実 行すると、データ、履歴データ、設定のバックアップ ID は5 となります。

ファイルを復元する場合は、使用するバックアック ファイルのバックアップ ID を確認してくだ さい。バックアップ ID のリストを表示するには、**show backup server** コマンドを使用します。

#### はじめる前に

• データをバックアップする前に、バックアップサーバを設定しておく必要があります。『[Cisco](http://www.cisco.com/c/en/us/td/docs/voice_ip_comm/unity_exp/administrator/AA_and_VM/guide/vmadmin_book.html) Unity Express Voice-Mail and [Auto-Attendant](http://www.cisco.com/c/en/us/td/docs/voice_ip_comm/unity_exp/administrator/AA_and_VM/guide/vmadmin_book.html) CLI Administrator Guide for 3.0 and Later Versions』 および GUI オンライン ヘルプを参照してください。

### 手順の概要

- **1. backup category {all | configuration | historicaldata | data}**
- **2. continue**
- **3. show backup history**
- **4. show backup server**

#### 手順の詳細

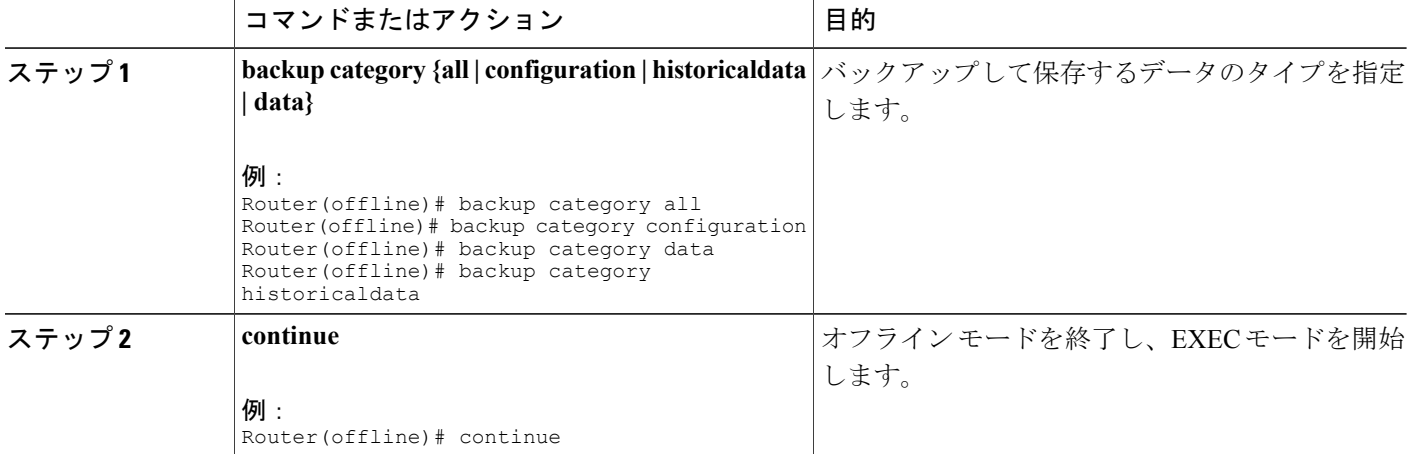

 $\overline{\phantom{a}}$ 

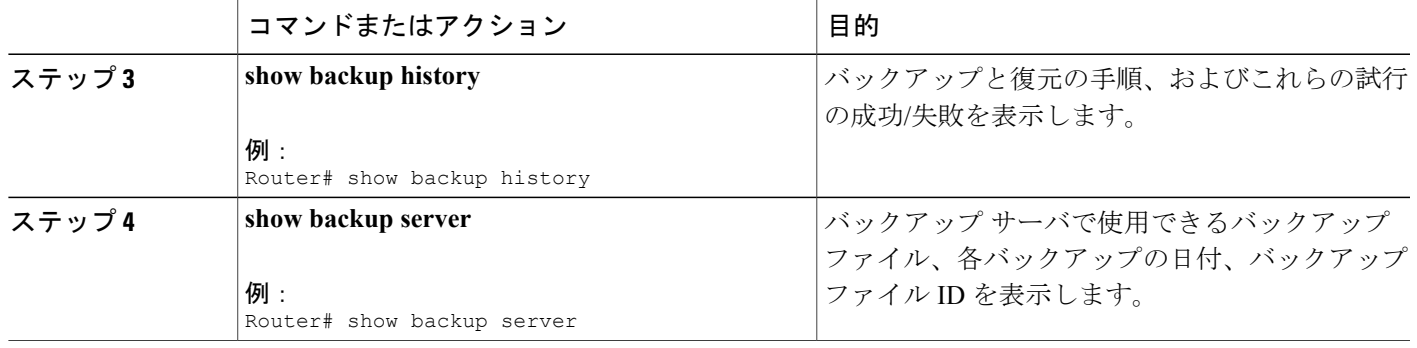

 $\mathbf I$ 

<span id="page-52-0"></span>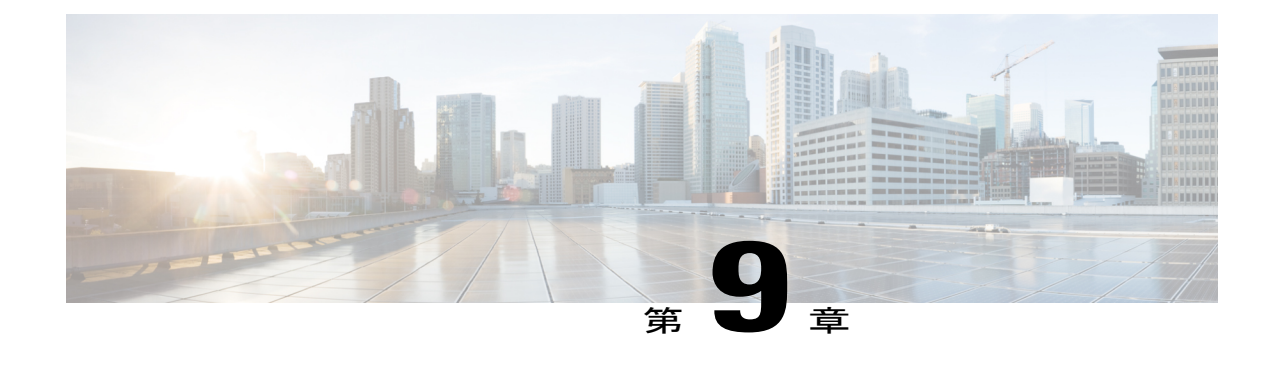

## ファイルの復元

• [ファイルの復元](#page-52-1), 49 ページ

## <span id="page-52-1"></span>ファイルの復元

制約事項

バックアップおよび復元は、以前のリリースの Cisco Unity Express(SRE および ISM モジュー ル)から Cisco Unity Express Virtual リリース 9.0 まではサポートされません。

バックアップ ファイルを作成した後は、必要に応じてファイルを復元できます。復元はオフライ ン モードで行います。アクティブ コール、IMAP、VoiceView セッションは終了し、新しいコー ルは受け付けられません(自動受付へのコールは行えます)。復元は、電話加入者の利用が最も 少ない時間に行ってください。

**show backup server** コマンドを使用して、復元するファイルのバックアップ ID を見つけます。

ファイルの復元の詳細については、『Cisco Unity Express Voice-Mail and [Auto-Attendant](http://www.cisco.com/c/en/us/td/docs/voice_ip_comm/unity_exp/administrator/AA_and_VM/guide/vmadmin_book.html) CLI [Administrator](http://www.cisco.com/c/en/us/td/docs/voice_ip_comm/unity_exp/administrator/AA_and_VM/guide/vmadmin_book.html) Guide for 3.0 and Later Versions』および GUI オンライン ヘルプを参照してください。

### 手順の概要

- **1. show backup server**
- **2. offline**
- **3. restore id***backupid* **category {all | configuration | data}**
- **4. reload**
- **5. show backup history**

 $\mathbf I$ 

### 手順の詳細

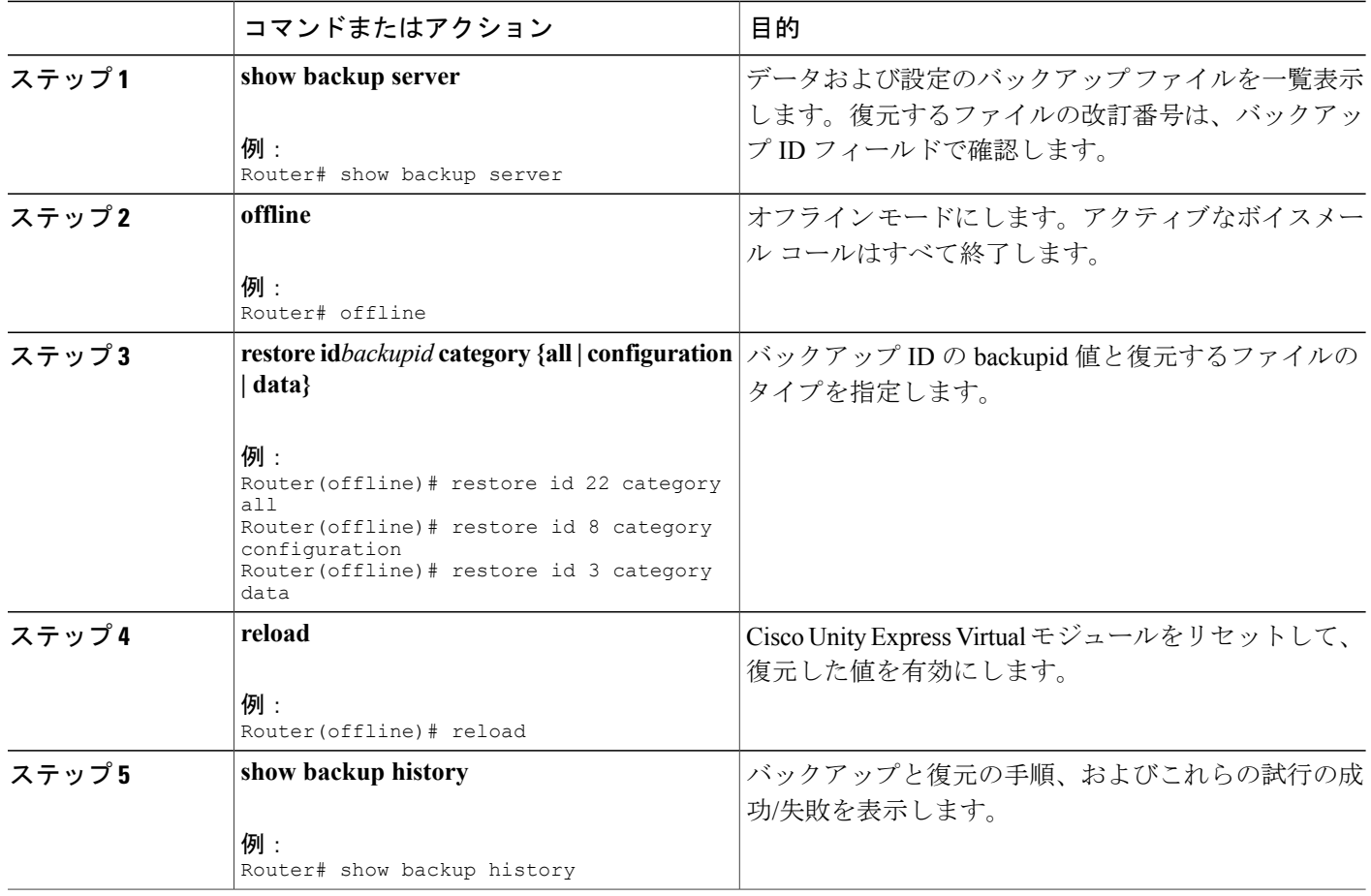

<span id="page-54-0"></span>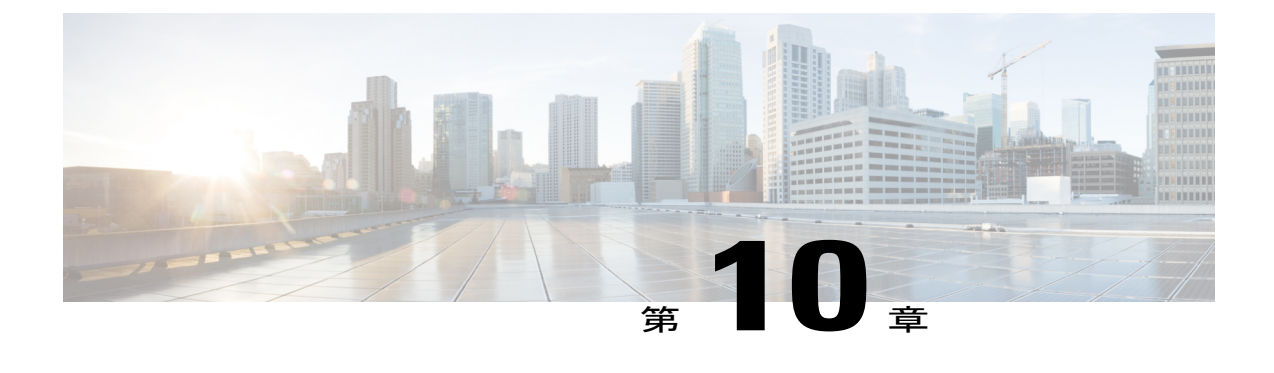

# **KVM** サービス コンテナ上の **Cisco Unity Express Virtual** 仮想サービスのトラブル シューティング

- Cisco Unity Express Virtual [サービスのインストール障害の確認例](#page-54-1), 51 ページ
- Cisco Unity Express Virtual [サービスのアクティベーション障害の確認例](#page-56-0), 53 ページ
- Cisco 4000 シリーズ [サービス統合型ルータに存在するメモリのチェック](#page-57-0), 54 ページ

## <span id="page-54-1"></span>**Cisco Unity Express Virtual** サービスのインストール障害の 確認例

インストール障害のデバッグには、次のコマンドを使用できます。

- **show logg**
- **debug virtual-service all**

次に、**show logg** コマンドを使用してインストールの障害をデバッグする例を示します。

Router# show virtual-service list

Virtual Service List:

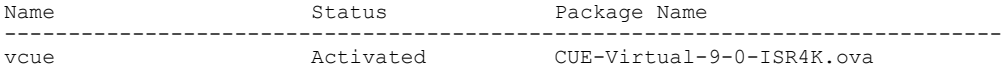

Router# virtual-service install name cue package bootflash:CUE Router# \$ll name cue package bootflash:CUE-Virtual-9-0-ISR4K.ova Installing package 'bootflash:/CUE-Virtual-9-0-ISR4K.ova' for virtual-service 'cue'. Once the install has finished, the VM may be activated. Use 'show virtual-service list' for progress.

Router# show virtual-service list System busy installing virtual-service 'cue'. The request may take several minutes... Virtual Service List:

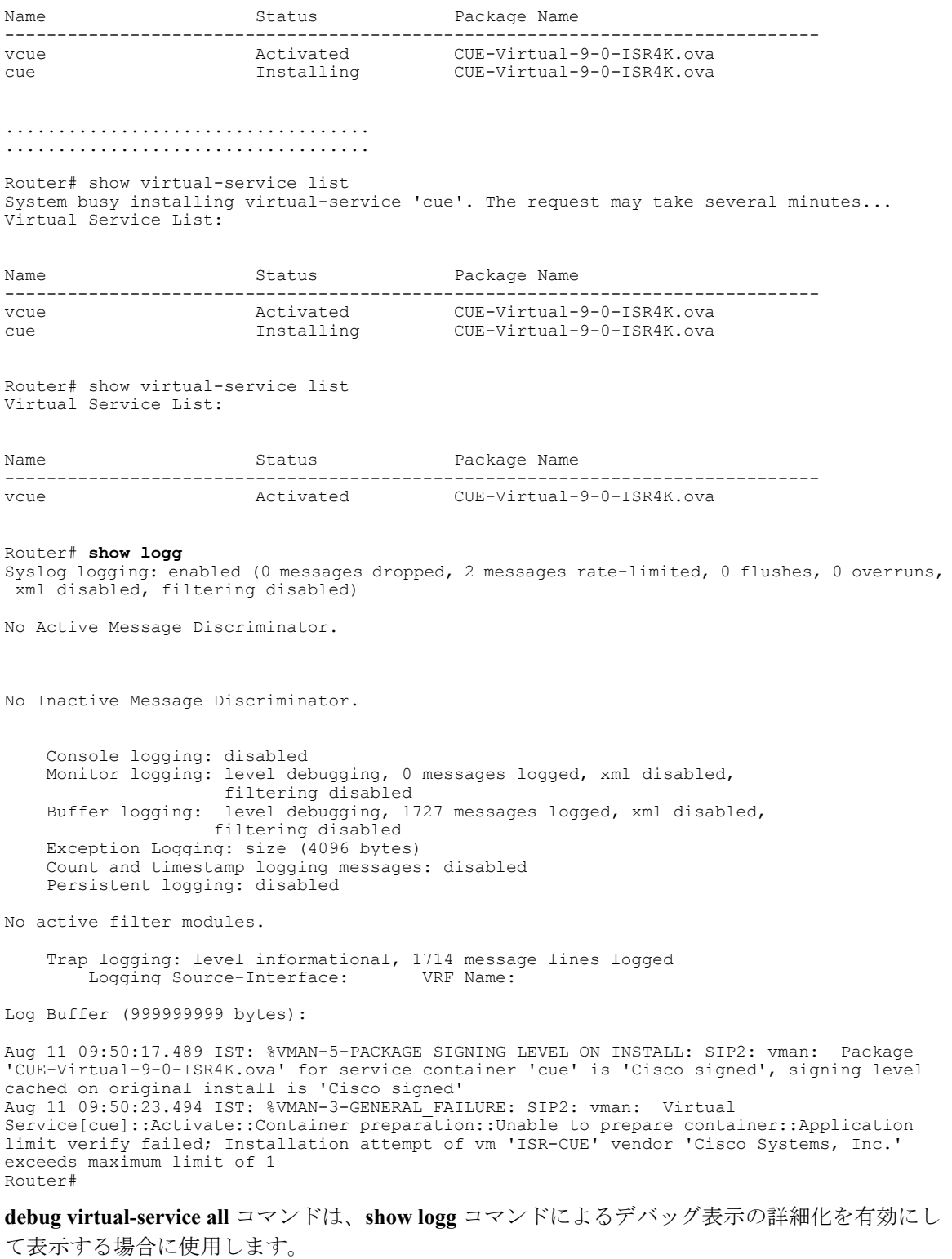

T

## <span id="page-56-0"></span>**Cisco Unity Express Virtual** サービスのアクティベーション 障害の確認例

アクティベーション障害のデバッグには、次のコマンドを使用できます。

- **show logg**
- **debug virtual-service all**

次に、**show logg** コマンドを使用してアクティベーションの障害をデバッグする例を示します。

Router# show run | sec virtual-service virtual-service vcue vnic gateway VirtualPortGroup1 guest ip address 8.39.23.194

Router# show virtual-service list

Virtual Service List:

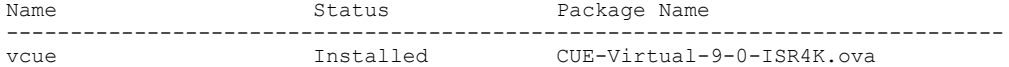

Router# configure terminal Enter configuration commands, one per line. End with CNTL/Z. Router(config)# virtual-service vcue Router(config-virt-serv)# vnic gateway VirtualPortGroup 3 Router(config-virt-serv-vnic)# do clear logg Clear logging buffer [confirm]

Router(config-virt-serv-vnic)# activate % Activating virtual-service 'vcue', this might take a few minutes. Use 'show virtual-service list' for progress.

Router(config-virt-serv)# end Router# show virtual-service list Virtual Service List:

Name Status Package Name ----------------------------------------------------------------------------- vcue Activate Failed CUE-Virtual-9-0-ISR4K.ova

#### Router# **show logg**

Syslog logging: enabled (0 messages dropped, 2 messages rate-limited, 0 flushes, 0 overruns, xml disabled, filtering disabled)

No Active Message Discriminator.

No Inactive Message Discriminator.

Console logging: disabled Monitor logging: level debugging, 0 messages logged, xml disabled, filtering disabled Buffer logging: level debugging, 1740 messages logged, xml disabled, filtering disabled Exception Logging: size (4096 bytes) Count and timestamp logging messages: disabled

Persistent logging: disabled

No active filter modules. Trap logging: level informational, 1727 message lines logged Logging Source-Interface: Log Buffer (999999999 bytes): Aug 11 09:58:29.270 IST: %SYS-5-CONFIG I: Configured from console by console Aug 11 09:58:30.698 IST: %VMAN-3-VIRT\_INST\_INTERFACE: SIP2: vman: Virtual Service[vcue]::Network interfaces::The number of network interfaces required do not match the number configured::Number defined: 1, number configured: 2 Aug 11 09:58:30.872 IST: %VIRT SERVICE-5-ACTIVATION STATE: Failed to activate virtual service vcue Router#

```
debug virtual-service all コマンドは、show logg コマンドによるデバッグ表示の詳細化を有効にし
て表示する場合に使用します。
```
# <span id="page-57-0"></span>**Cisco 4000** シリーズ サービス統合型ルータに存在するメ モリのチェック

Cisco IOS XE および Cisco IOS XE Denali の各種リリースの現在のシステム メモリ使用状況を確認 するには、次のコマンドを使用します。

Router# **show version**

```
.....
.....
cisco ISR4451-X/K9 (2RU) processor with 7796953K/6147K bytes of memory.
Processor board ID FJC2021D0XG
1 Virtual Ethernet interface
4 Gigabit Ethernet interfaces
32768K bytes of non-volatile configuration memory.
16777216K bytes of physical memory.
```
または

Router# **show platform software status control-processor brief** Load Average Slot Status 1-Min 5-Min 15-Min RP0 Healthy 0.01 0.07 0.11 Memory (kB) Slot Status Total Used (Pct) Free (Pct) Committed (Pct) RP0 Healthy **16262244** 2304168 (14%) 13958076 (86%) 1919520 (12%)